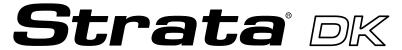

**Digital Business Telephone Systems** 

DKQuote Release 4.x User Guide

### **Limited Warranty**

This software program and the User Guide are provided "as is," without warranty of any kind, either expressed or implied, including, but not limited to the implied warranties of merchantability and fitness for a particular purpose. The entire risk as to the results, quality and performance of this program is assumed by you.

#### **Publication Information**

Toshiba America Information Systems, Inc., Telecommunication Systems Division, reserves the right, without prior notice, to revise this information publication for any reason, including, but not limited to, utilization of new advances in the state of technical arts or to simply change the design of this document.

Further, Toshiba America Information Systems, Inc., Telecommunication Systems Division, also reserves the right, without prior notice, to make such changes in equipment design or components as engineering or manufacturing methods may warrant.

DKA-UG-QUOTE-VA 4016143

Version A1, May 1999 Version A, November 1998

#### © Copyright 1999

# Toshiba America Information Systems, Inc. Telecommunication Systems Division

All rights reserved. No part of this manual, covered by the copyrights hereon, may be reproduced in any form or by any means—graphic, electronic, or mechanical, including recording, taping, photocopying, or information retrieval systems—without express written permission of the publisher of this material.

Strata is a registered trademark of Toshiba Corporation. Stratagy is a registered trademark of Toshiba America Information Systems, Inc. Strata AirLink, Call Center Viewer, Insight DK and Insight DK Plus are trademarks of Toshiba America Information Systems, Inc.

Trademarks, registered trademarks, and service marks are the property of their respective owners.

# **Contents**

| Introduction                   |    |
|--------------------------------|----|
| Organization                   | ii |
| Conventions                    | ii |
| Related Documents              |    |
| Chapter 1 - The Grand Tour     |    |
| User Levels, IDs, & Passwords  |    |
| Basic Operation                | 9  |
| Task Messages and Online Help  | 9  |
| Existing Parts                 |    |
| Future Parts                   |    |
| Additional Parts               |    |
| Installation Charges           | 10 |
| Final Quotation                | 10 |
| Main Menu                      |    |
| Screen Variations              |    |
| Toolbar                        |    |
| Status Bar                     |    |
| Keyboard Navigation            |    |
| Mouse Navigation               |    |
| Online Help                    |    |
| Quote Screen                   |    |
| Screen Messages                |    |
| Configuration Conflict Message |    |
| Warning Message                | 16 |
| Chapter 2 – Installation       |    |
| Step 1: Before You Begin       |    |
| Step 2: Getting Started        |    |
| Non-Autorun Operation          | 18 |
| Speeding Up Operation          |    |
| Uninstalling Acrobat Reader    |    |
| Chapter 3 - Using DKQuote      |    |
| Log On                         |    |
| Log Off                        |    |
| Generating Quotes              |    |
| Existing Parts                 |    |

| Additional Parts                                 | 24 |
|--------------------------------------------------|----|
| Equipment Selection                              | 24 |
| Final Quote Worksheet                            | 24 |
| New Quotes                                       | 24 |
| Modifying Existing Quotes                        | 28 |
| Making Equipment Selections                      | 28 |
| Using Existing Parts                             | 29 |
| Ordering Additional Parts                        |    |
| Transfer In                                      |    |
| Transfer Out                                     |    |
| Installation Charges                             |    |
| Final Quote Worksheet                            |    |
| Saving/Printing a Quote                          |    |
| Configured Parts List                            |    |
| PCB Placement Guide                              |    |
| Pricing Menu                                     |    |
| Price List                                       |    |
| Report Menu                                      |    |
| Update Menu                                      |    |
| Setup Menu                                       |    |
|                                                  |    |
| Chapter 4 - Customizing DKQuote                  |    |
| Pricing Menu                                     |    |
| Category Pricing                                 |    |
| Price Definitions                                |    |
| Parts/Price Setup Screens                        |    |
| Hiding Price Categories                          |    |
| Creating/Changing Names and Descriptions         |    |
| Parts/Price Setup                                |    |
| Required Add-on Parts Setup                      |    |
| Optional Add-on Parts Setup                      |    |
| Hiding Obsolete Parts                            |    |
| Changing National Accounts Description and Price | 59 |
| Dealer Installation Setup                        |    |
| Question File Setup                              | 61 |
| Update Menu                                      | 61 |
| User Password Level                              | 62 |
| Customized Splash Screen                         | 64 |
| Appendix - Final Quote Printout                  |    |
|                                                  |    |
| Cover Sheet                                      |    |
| Parts List (Quote Number: Example)               |    |
| Installation Charges                             |    |
| PCB Placement Guide                              |    |
| Selection List (Quote Number: Example)           | 69 |
|                                                  |    |
| Index                                            |    |

# Introduction

This guide provides installation and operating instructions for the DKQuote software application. It is written for dealers and their sales/technical staff.

# **Organization**

This guide is divided into the following chapters:

- ♦ Chapter 1 The Grand Tour gives a general description of the capabilities, screen conventions, and basic operations of the DKQuote software.
- ◆ Chapter 2 Installation provides step-by-step installation instructions for the DKQuote software onto your PC and/or network.
- ♦ Chapter 3 Using DKQuote provides instructions on how to prepare and print a quote and outlines available menu options.
- Chapter 3 Using DKQuote describes instructions for customizing quotes; using price
  and parts lists; adding/changing/deleting user IDs and passwords; and preparing
  installation disks with the customized information for sales/technical staff.
- Appendix Final Quote Printout provides a copy of a sample printout after the final quote is completed.

## **Conventions**

This guide uses these conventions:

#### **➤** Denotes a procedure

1. Actions you perform appear in this column. They can consist of either a single step or a series of numbered steps.

The *immediate response to the action* performed appears in this column. Additional notes and comments are also included.

Introduction

2. When the action you perform results in a screen, menu, dialog box, etc., the example to the right displays.

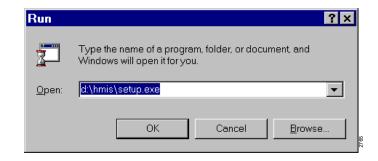

Elaborates specific items or references other information. Within some tables, Note unnumbered notes apply to the entire table and numbered notes apply to specific items.

**Important!** Calls attention to important instructions or information.

### CAUTION! Advises you that hardware, software applications or data could be damaged if the instructions are not followed closely.

| Courier       | shows a computer keyboard entry or screen display. "Type" indicates entry of a string of text. "Press" indicates entry of a single key. Example: Type prog then press Enter.                                         |
|---------------|----------------------------------------------------------------------------------------------------|
| Times Roman   | words that are capitalized represent a specific dialog box button. For example: Transfer button.                                                                                                    |
| "Click"       | means to press and then release the mouse button without moving the mouse.                                                                                                    |
| +             | shows a multiple PC keyboard or phone button entry. Entries without spaces between them show a simultaneous entry. Example:  Delete+Enter. Entries with spaces between them show a sequential entry. Example: # + 5. |
| ~             | means "through".                                                                                                    |
| >             | denotes the step in a one-step procedure.                                                                                                    |
|               | represents an icon button on a feature toolbar. When you click on this icon, it achieves the same result as the step that it appears next to.                                                                        |
| see Figure 12 | Grey words within the printed text denote cross-references. In the electronic version of this manual (Strata DK Library CD-ROM or FYI                                                                                |

Internet download), cross-references appear in blue hypertext.

# **Related Documents/Media**

Refer to the following documents for more information.

- ◆ **Strata DK Price Lists** includes Authorized Toshiba Dealer, National Accounts, Authorized Communications Schedule GSA.
- Strata DK Programming Manual provides all instructions necessary to program the system and system record sheets.
- Strata DK Installation & Maintenance Manual provides installation instructions for configuring and installing Strata DK systems.
- ♦ **Strata DK Library CD-ROM** enables you to view, print, navigate and search publications for Strata DK14, DK40 and DK424 digital business telephone systems.

Introduction V

The Grand Tour 1

DKQuote Release 4.x is a powerful interactive software application, compatible with Microsoft® Windows® 98, 95 or Windows NT® 4.0. The software guides you through the configuration of a Strata DK system and prepares a dealer worksheet and Printed Circuit Board (PCB) placement diagram. It offers many advantages and provides your customers with quick, accurate, and up-to-date component and pricing information for all Strata DK configurations.

DKQuote for DK Release 4.x configures Strata DK14, DK40, DK40i, and DK424 systems with the proper processors depending upon the options that you choose during the quote process. You do not have to know what kind of system you want when you begin the quote process, only the station equipment, CO line types, and feature options.

**Important!** When DK424 system quotes are generated, DKQuote configures Release 4.x RCTU processors unless equivalent Release 2.0 or 3.0 RCTU processors are selected from the Existing Parts menu.

Your generated quotes can be viewed and printed, saved in a database, and transferred to and from the hard/floppy disk drives, network drive, and/or other users. Dealers can provide sales/technical staff with customized information from DKQuote for the quote process.

DKQuote enables you to completely customize quotations to suit your exact needs. New parts are added, existing parts hidden (so they do not display in your quotes), multiple pricing schedules created, and part names changed.

If you have used 424Quote Release 1.0, you will find the basic operation for processing quotes in DKQuote Release 4.x is the same.

Quotes generated by 424Quote Release 1.0 are compatible with DKQuote Release 4.x. 424Quote Release 1.0 is not overwritten by DKQuote Release 4.x, so existing quotes are not erased and you can still access your existing 424Quotes.

This version of DKQuote configures new DK features, such as ISDN PRI, BRI (S/T or U interfaces), E911 CAMA lines, HMIS, Call Center Viewer, and the DKT2001 Digital telephone. It does not configure Strata AirLink<sup>TM</sup> Wireless systems or handsets, but these parts can be selected from the DKQuote Additional Parts list and added to your quote.

# User Levels, IDs, & Passwords

User levels, IDs, and passwords are assigned by the System Administrator and enables access to various menu options. The IDs and passwords are assigned to Level 1, 2, or 3.

For example, technicians and sales personnel cannot set up the passwords, change parts pricing (except to print cabinet diagrams) or Dealer discount functions. Table 1 lists the available options from the Main Menu. The check mark ( ) indicates the menu option that each level can access. For example, all levels can access the New Quote menu options.

The Grand Tour

Table 1 Levels and Main Menu Options

| Main Menu Bar                     | Master<br>(Level 1) | Sales<br>(Level 2) | Tech<br>(Level 3) |
|-----------------------------------|---------------------|--------------------|-------------------|
| Quot                              | e Menu              |                    |                   |
| New Quote                         | ✓                   | ✓                  | ✓                 |
| Existing Quote                    | ✓                   | ✓                  | ✓                 |
| Transfer In                       | ✓                   | ✓                  | ✓                 |
| Transfer Out                      | ✓                   | ✓                  | ✓                 |
| Exit                              | ✓                   | ✓                  | ✓                 |
| Pricin                            | g Menu              |                    |                   |
| Pricing List                      | ✓                   | ✓                  |                   |
| Price Category Setup              | 1                   |                    |                   |
| Parts/Price Setup                 | ✓                   |                    |                   |
| Required Add On Parts Setup       | ✓                   |                    |                   |
| Optional Add On Parts Setup       | ✓                   |                    |                   |
| Obsolete Parts Setup              | ✓                   |                    |                   |
| Nat'l Accounts Installation Setup | ✓                   |                    |                   |
| Dealer Installation Setup         | ✓                   |                    |                   |
| Question File Setup               | ✓                   |                    |                   |
| Repo                              | rt Menu             |                    |                   |
| Parts List                        | ✓                   | ✓                  |                   |
| Question File                     | ✓                   | ✓                  | ✓                 |
| Customer List                     | ✓                   | ✓                  | ✓                 |
| Print/Save Quote                  | ✓                   | ✓                  | ✓                 |
| Upda                              | te Menu             |                    |                   |
| Backup Dealer Price/Parts         | ✓                   | ✓                  | ✓                 |
| Restore Dealer Price/Parts        | ✓                   | ✓                  | ✓                 |
| Restore Toshiba List Prices       | 1                   | ✓                  | ✓                 |
| Backup to Installation Disk       | ✓                   |                    |                   |
| Setup Menu                        |                     |                    |                   |
| Customer                          | ✓                   | ✓                  | ✓                 |
| Company General Info              | ✓                   | ✓                  |                   |
| User Password Level               | ✓                   |                    |                   |
| Customized Splash Screen          | ✓                   |                    |                   |

Table 1 Levels and Main Menu Options (continued)

| Main Menu Bar | Master<br>(Level 1) | Sales<br>(Level 2) | Tech<br>(Level 3) |
|---------------|---------------------|--------------------|-------------------|
| View Menu     |                     |                    |                   |
| Toolbar       | ✓                   | ✓                  | ✓                 |
| Status Bar    | ✓                   | ✓                  | ✓                 |
| Help Menu     |                     |                    |                   |
| Help Topics   | <b>✓</b>            | ✓                  | ✓                 |
| About DKQuote | ✓                   | ✓                  | ✓                 |

# **Basic Operation**

DKQuote configures customized quotes by using the information supplied by you in the setup process. The quotes can be viewed, printed, and saved.

The process of configuration and generation of a quote starts by reviewing the following basic questions, even if existing parts are used.

- ♦ How many digital telephones and CO lines do you require?
- Are there any customer-owned parts (existing parts) that you want to use on a no-charge basis?
- ♦ What account category do you want to use for pricing?
- \* Are there any used parts (in your stock) that you want to use for a specified price?
- ♦ Who will supply the cable—the customer or dealer?

Once you have reviewed these questions, you are ready to begin the configuration of the required cabinets and PCBs.

## **Task Messages and Online Help**

DKQuote displays task and help messages during the quote process. It prepares your quote by presenting a series of screens. Each screen must have a specific number of selections even when existing parts are used. When you are finished, DKQuote automatically configures the cabinet and PCBs that are required based on your selections. Some fields required a numeric value input, while others require a "yes" or "no" answer (toggled by using the space bar).

Online Help is available in each screen by either clicking the Help button or pressing F1. The appropriate topic displays giving you information about the screen. There is also Help available from the Main Menu. When selected, all of the Help topics all displayed in a list that you can easily access by clicking on the topic you want to view. You can search the list by using the Find feature or the Index.

The Grand Tour

### **Existing Parts**

If you are going to use existing parts (used parts in stock), they are selected from the Existing Parts list. Existing telephones and consoles are always included in the configuration. Existing PCBs are only configured if they support the telephone and CO line requirements of the configuration.

Release 2.0 and 3.0 RCTU processors are used in place of equivalent size Release 4.0 processors if the appropriate RCTU PCBs are selected in Existing Parts.

**Note** Toshiba published list prices can be updated while maintaining current Dealer Discounts and Markups.

#### **Future Parts**

Future parts (added for future growth) should be considered and added as existing parts. Telephones, PCBs, and cabinets, selected from the Existing Parts list, are added at no charge because the selected price for each item is set to \$0.00. They are also configured into the Strata DK system cabinets.

#### **Additional Parts**

Once the configuration is complete, you can enter additional parts that are not included in the basic configuration (spare parts, voice mail equipment, and documentation). These parts are not configured in the cabinets, but are added to the final quote parts lists.

### **Installation Charges**

You can also enter itemized installation charges, including taxes and appropriate quantities that are applied to the across-the-board cost of all parts (see Page 33). If National or GSA Accounts is selected in the Quote Setup screen, you must indicate who supplies the cable—the dealer or the customer. If the cable is customer supplied (see levels below), the installation price is reduced by \$25.00 per cable run.

Levels of cable for Voice/data, shielded, and Plenum are:

- ♦ Level III duplex jacks (4 pair)
- ♦ Level IV quad jacks (4 or 6 pair)
- ♦ Level V quad jacks (4 or 6 pair)

#### **Final Quotation**

Once your system configuration is complete, you can view, save, and/or print the:

- ♦ Ouote
- Summary sheet
- Itemized installation and parts prices
- Diagram of the configured cabinets
- ♦ PCB placement guide

Individual or group quotes are transferred from one PC to another by storing and retrieving the quotes from a floppy disk, hard-disk or network drive. The final quote parts lists and a cover sheet can be saved to a file and re-opened in a spreadsheet application, such as Microsoft Excel® for editing and formatting of the data.

## Main Menu

DKQuote is "menu driven" and very easy to use. All basic operations are executed from the Main Menu bar (shown at right) that displays across the top of your screen.

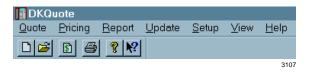

When you select one of the Main Menu submenus, a drop-down menu displays all of the available options (shown at right).

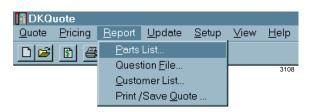

The figure below lists all of the drop-down menus that are accessed from the Main Menu bar.

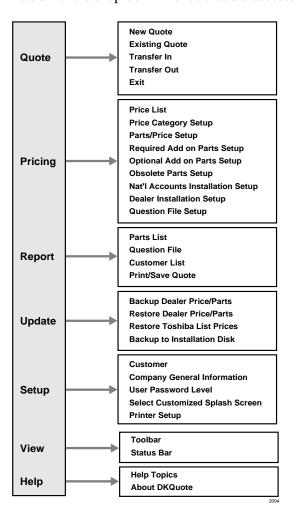

The Grand Tour

### **Screen Variations**

DKQuote screens may vary from those shown in this document because changes are made frequently.

### **Toolbar**

The DKQuote Toolbar<sup>TM</sup> (shown at right) displays just below the Main Menu bar. It provides shortcuts to the most frequently used commands.

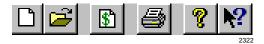

You can click and drag the Toolbar to any position in your window. When you exit DKQuote, the Toolbar returns to its original position.

#### ➤ To display or hide the Toolbar

Click Toolbar (toggles) from the View menu.

Each Toolbar icon is explained below.

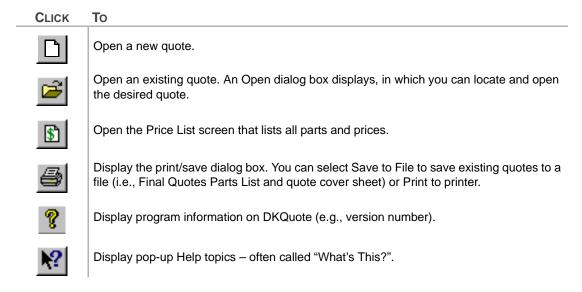

## **Status Bar**

The Status Bar displays at the bottom of the DKQuote window (shown below). The left area of the Status Bar shows the menu items that you point to using your mouse. The right side of the Status Bar shows the date and time.

For Help, press F1 09:46 AM Mon Apr 21

#### ➤ To display or hide the Status Bar

Click Status Bar from the View drop-down menu.

# **Keyboard Navigation**

The following describes how to navigate within the DKQuote program using your keyboard.

| KEYBOARD KEYS            | DESCRIPTION                                                                                                    |
|--------------------------|----------------------------------------------------------------------------------------------------|
| Alt + [Letter]           | Selects Main Menu items. Moves directly to the item with the underscore mark. For example, pressing Alt + r in the Main Screen displays Report options.                                       |
| [Letter]                 | Selects pull-down menu items. Pressing the underscored letter of an item on your keyboard, opens that item.                                                                                   |
| Tab                      | Moves forward from section to section, or button to button in screens and dialog boxes.                                                                                                    |
| Shift + Tab              | Moves backwards from section to section or button to button in the screens and dialog boxes.                                                                                                  |
| Alt + Tab                | Moves between open application windows (Windows feature).                                                                                                    |
| $\leftarrow \rightarrow$ | Moves the highlight left/right.                                                                                                    |
| $\uparrow\downarrow$     | Moves the highlight up/down in most instances. In some screens, these keys are not functional. The <b>Tab</b> and <b>Shift</b> + <b>Tab</b> keys are also used to move the highlight up/down. |
| Enter                    | Moves the highlight to the next field in most instances. In some screens, it closes the screen.                                                                                               |
| Page Up/Page<br>Down     | Scrolls up/down through a list.                                                                                                    |
| Esc                      | Returns to the previous dialog box.                                                                                                    |
| Spacebar                 | Toggles between Yes/No in the parts configuration dialog box. Toggles check mark ON/OFF in the Hide column of specific screens.                                                               |

# **Mouse Navigation**

When you use the mouse, an on-screen arrow or cursor moves as you move the mouse. The resulting actions are described below.

| Mouse                                                                                                    | DESCRIPTION                                                                                                    |
|----------------------------------------------------------------------------------------------------|----------------------------------------------------------------------------------------------------|
| Move the cursor to an item in the Main Menu, then click the mouse button. If there is more than one button, click the left button. | Highlights Main Menu item before you click. When you click the mouse button, the selection opens. When you select on-screen buttons, you do not have to press the <b>Enter</b> key, just double-click the mouse button. |
| Double-click the mouse button. If there is more than one button, double-check the left button.                                     | Highlights and opens the item.                                                                                                    |

The Grand Tour

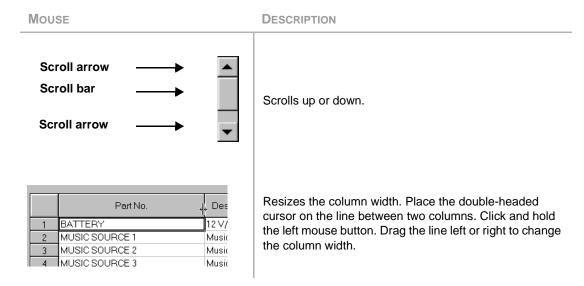

**Note** For more information on adjusting Windows controls for the DKQuote program, such as keyboard and mouse speed and colors, see your Windows 98, 95 User Guide or Help in the Windows 98, 95 Start button.

# **Online Help**

DKQuote Online Help is built into the software and provides help from both the Main Menu and individual screens. The functions are described below.

| HELP FUNCTION | DESCRIPTION                                                                                                    |
|---------------|----------------------------------------------------------------------------------------------------|
| <b>№?</b>     | Accesses What's This? Help. When the cursor changes to a question mark, click the topic, a menu option or any other area, that you want help on. The topic displays. |
| F1            | Opens the specific topic you have highlighted by pressing F1.                                                                                                    |
|               | Accesses Online Help from the Main Menu that contains:                                                                                                    |
| <u>H</u> elp  | <ul> <li>Contents – lists main topics (e.g., Quote Menu, Update Menu, etc.).</li> <li>Index – lists all topics in alphabetically order.</li> </ul>                   |
|               | Find – searches for available topic.                                                                                                    |
| <u>H</u> elp  | Displays specific information about the dialog box currently open.                                                                                                   |

## **Quote Screen**

The following buttons display at the bottom of the quote screens during the quote process.

| CLICK            | То                                                                                                    |
|------------------|----------------------------------------------------------------------------------------------------|
| Pr <u>o</u> cess | Process all data and saves to memory. The next screen in the quote generation process displays.                      |
| <u>P</u> revious | Return to the previous screen. Current selections are saved in memory before the screen returns to the previous one. |

| CLICK                   | То                                                                                                    |
|-------------------------|----------------------------------------------------------------------------------------------------|
| <u>D</u> iscard Changes | Discard the changes in the current screen.                                                                                                    |
| Discard All Changes     | Discard all of the selection changes in all the pages for the session.                                                                                                |
| ⊻iew Diagram            | Display configured cabinet drawings.                                                                                                    |
| <u>O</u> rder Parts     | Display the Parts Selection screen at the end of the configuration process for ordering additional parts that were not configured.                                    |
| <u>F</u> ind            | Search for a part number by entering all or part of the number.                                                                                                    |
| Save Quote              | Save and add the current quote to the Existing Quote list.                                                                                                    |
| Print Quote             | Print or save a quote to a file. Save to File creates a file containing the Configured Parts List and Final Quote cover sheet. This file can be modified in MS Excel. |
| <u>C</u> lose           | Close current quote session.                                                                                                    |
| <u>Start</u>            | Start the saving or transferring of files.                                                                                                    |
| <u>C</u> ancel          | Cancel an operation or any changes made and closes the screen.                                                                                                    |

# **Screen Messages**

There are two displayed messages that can occur when you adding or modifying a quote – configuration conflict and warning. Both appear after you click Process.

## **Configuration Conflict Message**

If you have entered an item that creates a conflict, you are prompted with a configuration conflict message (shown at right).

Click OK to return to the screen where you must correct the conflict. Once the correction is made, click Process to proceed with the quote.

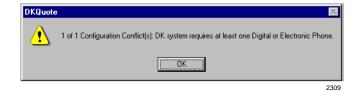

**Important!** Since the information is critical to the completion of the quote, you cannot continue until the conflict is resolved.

The Grand Tour 15

### **Warning Message**

A warning message (shown at right) occurs when you have not completed all the requirements in the previous screen.

The messages display when the information is needed, but not critical to the completion of the quote.

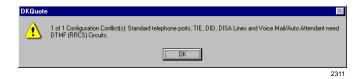

If you click Yes in this screen, DKQuote returns to the screen where you can correct the problem. If you click No, DKQuote continues to process the quote without the information.

Installation 2

This chapter provides installation steps for DKQuote, Release 4.x. DKQuote has one installation CD-ROM.

## **Step 1: Before You Begin**

The following *minimum* specifications are required for optimum performance of DKQuote:

- ♦ Pentium® PC
- ◆ 110MB hard disk space (100MB free disk space for DKQuote operation and 10MB for DKQuote files)
- ♦ 16MB RAM
- ◆ CD-ROM drive (4x speed or better)
- ♦ 640 x 480 resolution, 256 colors, VGA monitor (1024 x 768, 65K + colors recommended)
- ♦ Microsoft Windows 98, 95, or Windows NT 4.0
- ◆ Adobe™ PostScript® or PCL printer (for printing documents)
- ♦ Adobe Acrobat® Reader program (included for viewing documents)

## **Step 2: Getting Started**

**Important!** Exit all Windows programs before inserting the CD-ROM for installation.

1. Insert this CD-ROM into your CD-ROM drive.

Acrobat Reader automatically runs and loads the Home Page. This may take awhile on some systems. You can perform all the functions on this CD-ROM from the Home Page.

#### **Notes**

- For security purposes, Acrobat Reader may confirm certain selections after you make them.
   When prompted, click Yes, or, if you do not want to be prompted again. click All.
- Autorun may not be enabled on your PC and may not load the Home Page after you insert the CD-ROM. If this happens, see "Non-Autorun Operation" on Page 18.

Installation 17

2. From the Home Page, make a selection:

Click "Install DKQuote" to install the program from the CD-ROM to your hard drive.

Click "Make Floppy Disks" to copy DKQuote to floppies.

Click "View DKQuote User Guide" to view the user guide.

Click "Install Acrobat Reader" to install Acrobat Reader on your hard drive.

Click "Quit to Desktop" to leave the Home Page and exit the Acrobat Reader program.

### **Non-Autorun Operation**

If the Home Page did not load after you inserted the CD-ROM into your CD-ROM drive, follow these steps:

- 1. Click Start, Run, then Browse.
- 2. Select your CD-ROM drive from the Look in: pull-down list.
- 3. Locate and double-click the AcroRd32 folder.
- 4. Double-click the AcroRd32.exe file.
- 5. From Acrobat Reader, click File, then Open.
- 6. Click the Up One Level folder (just to the right of the Look in: pull-down list).
- 7. Locate and double-click homepage.pdf.

Acrobat Reader opens.

The Home Page loads. See "Getting Started" on Page 17 and make a selection.

### **Speeding Up Operation**

You may wish to speed up Acrobat Reader by installing and running it from your hard drive. Follow these steps:

- Insert this CD-ROM into your CD-ROM drive, Acrobat Reader automatically runs off the CD-ROM and loads the Home Page.
- 1. Click the Install Acrobat Reader button. Follow the prompts to install the program.
- 2. After installation, click Quit to Desktop and exit the Home Page.
- 3. Click Start, Programs, then Adobe Acrobat group.
- 4. Click Acrobat Reader 3.01.
- 5. Click File, then Open.
- 6. Select your CD-ROM drive from the Look in: pull-down list.
- 7. Locate and double-click homepage.pdf.

Note If Autorun is not enabled on your PC, click Start, Run, the Browse. Select your CD-ROM drive from the Look in: pull-down list. Locate and double-click the AcroRd32 folder, then locate and double-click Setup32.exe and follow the prompts.

Acrobat Reader opens from your hard drive instead of the CD-ROM.

The Home Page loads. See "Getting Started" on Page 17 for available selections.

### **Uninstalling Acrobat Reader**

- 1. Click Start, Settings, then the Adobe Acrobat group.
- 2. Click Uninstall Acrobat Reader 3.01.

3. Click Yes.

This message displays: "Are you sure you want to completely remove the selected application and all of its components?"

The program and all of its components are removed.

Important! The Dealer Discounts and Markups, passwords, Dealer custom "add-on" parts and installation items should have been added to the Installation Disk #4 by the Administrator. If these have not been added, you must obtain an Update Price/Parts floppy disk from the Administrator to update these items before generating quotes. To install the disk, use the Restore Dealer Price/Parts option under the Update Menu (see "Update Menu" on Page 43 for instructions).

Installation 19

| C      | 11       |
|--------|----------|
| screen | Messages |

This chapter describes how to use DKQuote including logging on and off, generating quotes, and available features of the menus.

# Log On

Once you have installed the DKQuote program, you must log on, using your password. See your System Administrator for additional information.

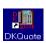

1. From the Windows desktop, double-click DKQuote.

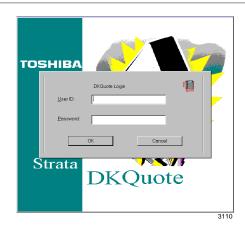

2. Enter your User ID and password.

**Note** The default log on User ID and Password is "master."

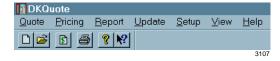

If you are the first person to log on after a new installation, the Company General Information screen displays. If you do not want to complete this screen at this time, you can access it anytime from the Setup Menu.

# Log Off

When you have completed your DKQuote session, you must log off.

1. Highlight Quote from the Main Menu bar.

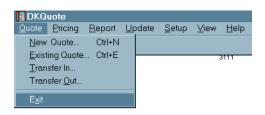

2. Click Exit.

You are returned to Windows.

# **Generating Quotes**

DKQuote configures systems quickly and efficiently. It determines what hardware is required to meet your customer's needs from the information that you have input into various dialog boxes and screens. It prepares a configuration and quote based on as much or as little information as you supply.

The quote process begins with the Quote Setup dialog box that has data fields for the following:

- ♦ Customer ID
  - For a new customer, enter the name before going to the next field. DKQuote retains the name when you click OK.
  - For an existing customer, highlight the name in the drop-down menu.
- ♦ Quote Number automatically assigned by DKQuote
- Basic Configuration (with new parts and/or)
  - ♦ Use Existing Parts
  - Order Additional Parts
  - ♦ Order Additional Parts Only
- Account Category

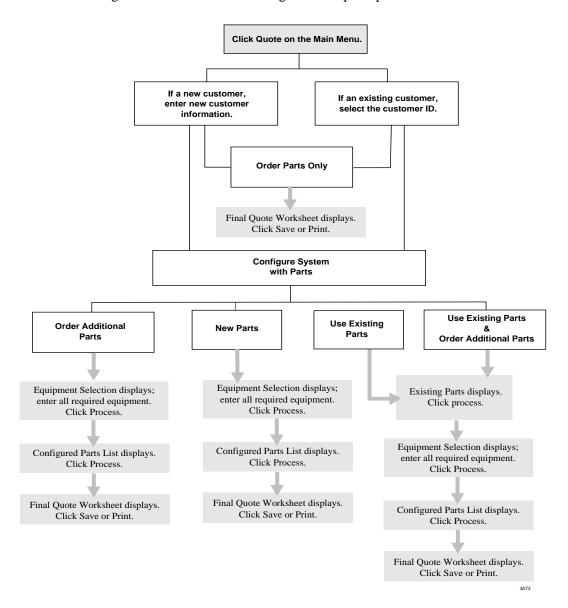

The figure below illustrates the stages of the quote process.

At any time during the quote process, you can click Previous to return to the prior screen to modify your prior selections. Once you have selected the parts for your system configuration, click View Diagrams to view the cabinet and PCB configuration diagrams.

When you are finished, you can save the quote to the DKQuote local directory, save it to a file (with \*.fqt extension) to use with another program (e.g., Excel), or print it. If you decide to print, you can select:

- ♦ All (includes Final Quote Worksheet, Configured Parts List, and the PCB Placement Guide).
- Parts/installation information only
- ♦ Cabinets/diagram information
- Questions list
- Don't Print Items with 0 Quantities

- ♦ Don't Print Questions Answered with No or 0 Quantities
- ♦ Portrait or Landscape printing

DKQuote also enables you to link all quotes created for a customer to a single customer ID code. This simplifies tracking and retrieval, as well as quote maintenance.

### **Existing Parts**

Existing parts include all current and many discontinued Toshiba parts that can be configured in Strata DK systems. See "Using Existing Parts" on Page 29 for step-by-step configuration instructions when processing a new quote.

### **Additional Parts**

Additional parts are parts that are needed as spares for system maintenance and any Toshiba or Dealer custom parts that are not configured in Strata DK cabinets (for example, batteries). See "Using Existing Parts" on Page 29 for more information.

### **Equipment Selection**

DKQuote determines what hardware is required and calculates the cost based upon the equipment you select. There are ten categories from which you configure the basic system. See "Making Equipment Selections" on Page 28 for step-by-step instructions on selecting equipment for your specific configuration.

### **Final Quote Worksheet**

DKQuote calculates the number of cabinets, slots, processors, and the prices for each and displays the Final Quote Worksheet. You can input additional charges as appropriate. For more information, see "To enter charges" on Page 35.

### **New Quotes**

A new quote starts by double-clicking New Quote in the Quote drop-down menu (shown at right). You can use new parts, existing parts, and/or additional parts. All user levels can access this menu.

If there are conflicts with the equipment and parts selection, the program prompts you with a message. You may be prompted

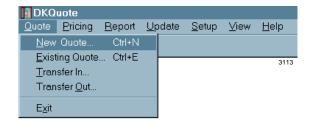

to choose a larger processor, if you selected this as an option during the quote process.

You can also choose the account category that you want to use for pricing or create a new one. Some of the DKQuote default categories are:

- ♦ Dealer, Regular Account
- National Account (MFG, schedule A/B or C)
- ♦ General Service Administration (GSA)

### ➤ To create a new quote using new parts

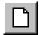

1. Click New Quote on the Toolbar

...or Quote on the Main Menu and New Quote.

StrataDK Quote Setup Customer ID: New Quote Number: 980707-0752 Configure System With Parts: Use Existing Parts Order Additional Parts Order Parts Only Account Category: Regular Account, Dealer Column O Dealer C <u>Customer</u> OΚ Cancel <u>H</u>elp

2. Enter a new customer ID

**Note** The name is the only requirement to creating a new record. Valid entries can be up to 34 alphanumeric characters. No spaces are allowed.

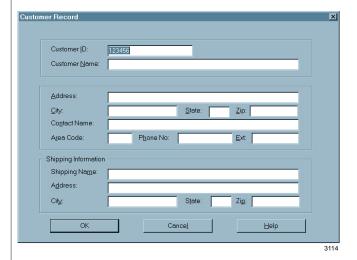

...or select an existing ID.

3. Select the DKQuote assigned quote number

...or enter a different, unique number.

Valid entries are up to 15 alphanumeric characters. No spaces are allowed.

- 4. Click Configure System with Parts.
- 5. Select an Account Category from the drop-down menu.
- 6. Click OK.

- 7. Enter the equipment quantities in each tab (11).
- 8. Click Process ...or Discard All.
- 9. Click OK.

**Note** If you do not click any other options, the Existing Parts screen displays.

There can be up to 11 available Account Categories (price schedules), depending on how your Administrator set up the application.

**Important!** Once you select OK, your selections cannot be changed for the current quote.

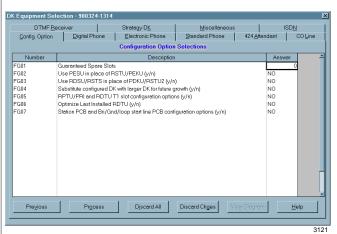

**Note** If you click Discard All, all of your input is deleted.

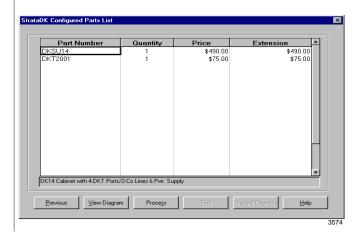

10. Click Process

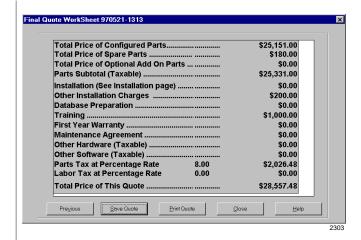

...or View Diagram.

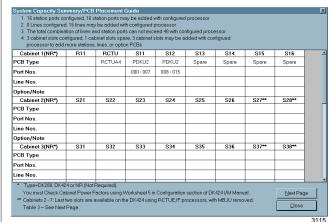

11. Click Save Quote ...or Print Quote.

The Quote is saved to the DKQuote default directory.

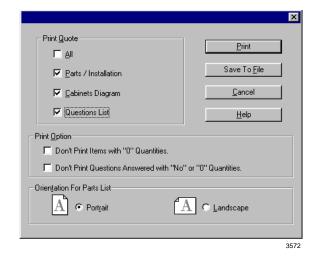

### **Modifying Existing Quotes**

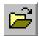

1. Click Existing Quote from the Toolbar

...or click Quote from the Main Menu and Existing Quote from the drop-down menu.

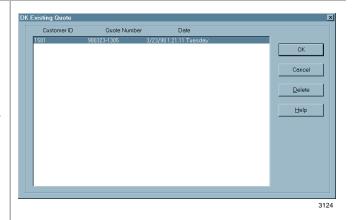

- 2. Highlight the Quote Number.
- 3. Select OK.

The quote displays at the Quote Setup screen. You can modify the selected quote or change the quote number to create a new one.

**Note** The original quote remains intact with its original quote number.

# **Making Equipment Selections**

There are 10 categories of equipment in the Equipment Selection screen that you use to configure the basic system:

- Digital telephones
- **♦** Electronic telephones
- Standard telephones
- ♦ Attendant Consoles
- ♦ CO lines
- ♦ DTMF receivers
- Auto Attendant
- ♦ Stratagy DK
- **♦** Feature option

You also have configuration (guarantee spare slots, PESUs, RDSUs, etc.) and feature options (headsets, SMDI, HMIS, OAI, etc.).

You can print a list of the categories from the Final Quote Worksheet screen, or you can print a copy of the DKQuote Question File, using the Report Menu.

#### ➤ To select the equipment

1. Click on a tab in the Equipment Selection screen.

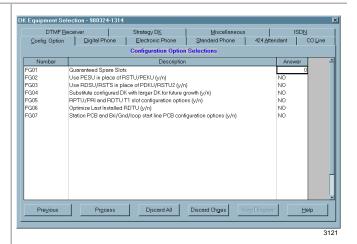

2. Input the quantities and prices that you want

...or toggle Yes/No.

3. Click Process.

Each field has a unique number and a default listed next to it (usually NO or 0). If the default is appropriate, leave it.

Change your entry by moving the mouse to the answer column and inputting the change. You can change the YES/NO fields by pressing the **Spacebar** to toggle between YES and NO.

DKQuote can prompt you for additional information with a pop-up window.

There are two types of messages that you could see:

- Missing part If a part is required for the configuration but you did not select it, DKQuote prompts you to include the it.
- Configuration conflict If you exceed a maximum number of items (e.g., the maximum number of CO lines is 200), DKQuote displays a configuration conflict message.

If there are no conflicts or other messages, the Configured Parts List screen displays.

# **Using Existing Parts**

To DKQuote, existing parts are discontinued parts and include DK280 cabinets and older RCTU processors, current parts at a modified price, customer-owned parts at no charge for DK424 upgrades, and future parts at no charge to prepare for future growth. They are selected from the Existing Parts screen.

PCBs and system cabinets are used only if they are needed in the system configuration. This is determined by the selections you make during the quote process. For example, CO line PCBs are used only if the CO lines require them.

When telephones are selected, DKQuote configures the appropriate interface PCBs. The PCBs are considered as new parts unless they are selected from the existing parts list.

### ➤ To use existing parts

1. In the Existing Parts screen, enter the equipment quantities in each tab.

A brief description of the part appears at the bottom of the screen.

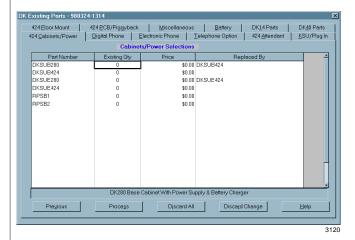

- 2. Enter the price in the Price column.
- 3. Click Process.

**Note** All prices are initially set to 0.00.

The Equipment Selection screen displays.

# **Ordering Additional Parts**

This function enables you to select parts that are needed, but are not configured in Strata DK cabinets (for example, batteries). You select these parts after processing the cabinet configuration.

**Note** If you selected Configure System with Parts and Order Additional Parts, the View Diagram (PCB Placement Guide) button is active on all subsequent screens once you choose your parts. If your quote is for Order Parts Only, you cannot view the placement guides.

### ➤ To select order parts

1. From the Parts Selection screen, enter the number of parts in the quantity column

A brief description of the highlighted part appears at the bottom of the screen.

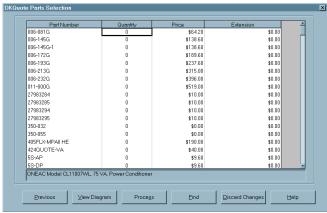

312

...or search for a part number, by clicking Find.

2. Click Process.

As you enter the part number, the screen highlighter jumps to the first match.

If this quote is for more than parts only, Installation Charges displays (see "Installation Charges" on Page 33).

If you selected Order Parts Only, this displays (viewing only):

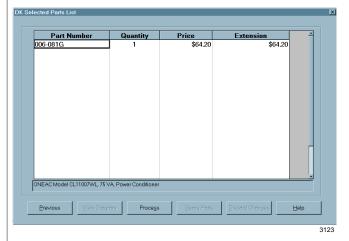

**Note** The spare parts selections are not included in the configuration.

## Transfer In

This function copies your quotes from a floppy disk or another directory on the hard disk drive/network into the DKQuote directory. Your quote is not deleted from its current drive/path.

**Important!** You must generate the quotes from the DKQuote Transfer Out option and not from the 280Quote program.

- 1. Click Quote from the Main Menu and Transfer In from the drop-down menu.
- 2. Type in the drive, directory, and file name.
- 3. Click Start.

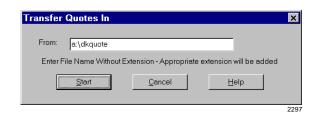

**Note** Do not enter a file extension. DKQuote adds the appropriate extension for you. The default is **a:\dkquote**.

DKQuote checks the drive/path you entered in the dialog box for three quote files, \*.hdr, \*.pri, and \*.qes. The files are copied to the default directory unless you changed it. The asterisk (\*) is the entered file name.

**Note** To transfer in more than one quote at a time, the quotes must have been transferred out of the original DKQuote database using the same file name.

## **Transfer Out**

This function copies your quotes to a floppy disk or another directory on the hard disk drive/network. Your quote is not deleted from the current drive/path.

1. Click Quote from the Main Menu and Transfer Out from the drop-down menu.

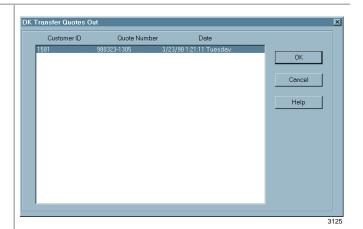

2. Highlight the quote from the dialog box.

3. Click OK.

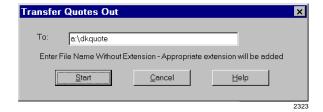

4. Type in the drive, directory, and file name.

**Note** Do not enter a file extension because DKQuote adds the appropriate extension for you. The default is **a:\dkquote**.

It is recommended you give the quote a file name that is easily identifiable, for example, customer name or quote number.

5. Click Start.

Whether you select one quote or several quotes to transfer, only three files are created on the drive/path you chose: \*.hdr, \*.pri, \*.qes. The asterisk (\*) is the file name entered in the Transfer Quotes Out dialog box.

# **Installation Charges**

Installation charges display only if you selected one of the National Account categories as a price basis for your quote. If you did not select National Accounts, your dealer must include the installation description/charges, using the Dealer Installation Setup option (Pricing Menu).

You must also indicate who supplies the cable—the dealer or the customer. If the cable is customer supplied (see levels below), the installation price is reduced by \$25.00 per cable run.

Levels of cable for voice/data, shielded, and Plenum are:

- ♦ Level III duplex jacks (4 pair)
- ♦ Level IV quad jacks (4 or 6 pair)
- Level V quad jacks (4 or 6 pair)

#### ➤ To enter installation charges

1. Enter the number of required installations.

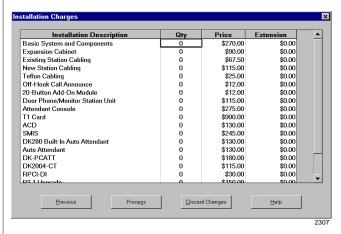

The Extension (total) price changes as the quantity changes.

2. Click Process.

If you selected National Accounts in the Quote Setup screen, Cable Installation displays. Otherwise, the Final Quote Worksheet displays.

### ➤ To enter cable installation charges

1. Enter the quantity of installations (deinstalling stations, installing software, running cable, etc.).

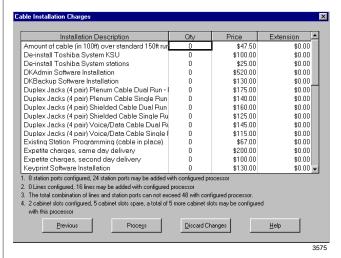

The Price and Extension (total) columns change as the quantity changes.

2. Click Process.

The Final Quote Worksheet displays.

## **Final Quote Worksheet**

When you are finished with your quote, the Final Quote Worksheet displays. In this screen, you can enter additional charges:

- Other installation charges
- ♦ Database preparation
- **♦** Training
- ♦ First-year Warranty
- Maintenance agreement
- ♦ Other hardware and software
- ♦ Taxes (Parts/Labor)

Taxes, if selected, are not calculated for fees for database preparation, first-year warranty, or the maintenance agreement. Labor tax, if applicable, is calculated using installation charges. The first five items in the worksheet are calculated by the program and cannot be changed in this screen.

#### ➤ To enter charges

 Click Other Installation Charges and enter an amount

...and/or Database
Preparation and enter an
amount

...and/or Training and enter an amount

...and/or First Year Warranty and enter an amount

...and/or Maintenance Agreement and enter an amount

...and/or Other Hardware (Taxable) and enter an amount

...and/or Other Software (Taxable) and enter an amount

...and/or Parts Tax at Percentage Rate and enter the rate

...and/or Labor Tax at
Percentage Rate and enter the
rate

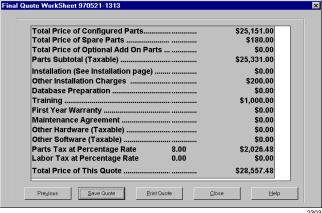

23

The correct taxable amount is calculated and displays in the right-hand column.

The correct taxable amount is calculated and displays in the right-hand column.

Using DKQuote 35

2. Click Save Quote

ave Quote The quote is saved.

...or Print Quote.

You are returned to DKQuote's opening window.

Print/Save to File dialog box displays.

# Saving/Printing a Quote

3. Click Close.

You can save and/or print your quote from the Final Quote Worksheet or the Report drop-down menu (see "To print/save to file/delete a quote" on Page 41 for information on using print/save a quote from the Report drop-down menu).

Click Save Quote

...or Print Quote.

The quote is saved and can be selected from the Existing Quote list.

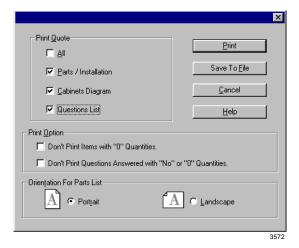

You can print All, Parts/Installation, Cabinets Diagram, or the Questions List. You can also select:

- ♦ Don't Print Items with "0" Quantities
- Don't Print Questions Answered with "No" or "0" Quantities
- Save To File
- ♦ Orientation For Parts List Portrait or Landscape

After your quote is printed, you are returned to the Final Quote Worksheet.

**Important!** Since DKQuote saves each quote in three files, you cannot use copy/paste commands to copy quotes from one directory to another. You must use the Transfer Out and Transfer In options from the Quote Menu.

#### ➤ To save to file

1. Click Save to File from the Print/Save Quote dialog box.

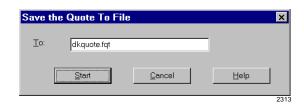

2. Enter a file/path name.

**Note** The program defaults to dkquote.fqt and places the file in the DKQuote directory.

3. Click Start.

The file, consisting of the final parts list and cover sheet, is saved to the destination file/path name. The file can be modified in Excel.

4. Click Close.

You are returned to DKQuote's opening window.

# **Configured Parts List**

After all of the necessary information is entered and the configuration conflicts are corrected, the Configured Parts List displays. It lists all required parts in alphabetical order by part number along with quantities, prices, and total prices. As you select parts, a brief description appears at the bottom of the screen.

The Configured Parts List can only be viewed. If you need to make modifications to the parts and pricing, select Previous to return to the Equipment Selection screen.

**Note** Technical personnel (level 3) cannot see the price column in this screen.

#### **PCB Placement Guide**

The PCB Placement Guide is viewable from the Configured Parts screen by clicking View Diagram. At the top of the System Capacity Summary/PCB Placement Guide, DKQuote lists what ports, lines, and cabinet slots are configured and the maximum future growth allowed with your particular processor. The guide and capacity summary print when the quote is printed.

For example, in a Strata DK424 with 24 station ports, 48 lines, and 23 cabinet slots already configured, the maximum allowable future growth is 183 station ports, 96 lines, and 23 cabinet slots. DKQuote also notes that the station ports and lines are not to exceed 288 with the configured processor.

Using DKQuote 37

#### ➤ To view the PCB placement guide

1. ClickView Diagram from the Configured Parts List.

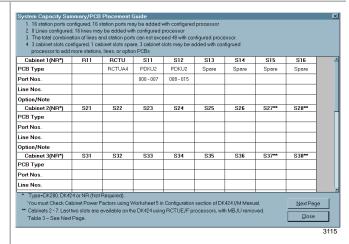

**Note** Table 3 (which is not shown, but is referenced at the bottom of this screen) displays the placement and function of interface PCBs (for example, RSIU and PIOU).

2. Click Close.

The Configured Parts List screen displays again.

# **Pricing Menu**

Pricing and description options are available from the Main Menu by clicking Pricing. The drop-down menu (shown at right) displays all of the available options. The Price List is available to Level 1 (Administrators) and 2 (Sales). All other options on the Pricing Menu are available only to the Administrator and are described in "Customizing DKQuote" on Page 47.

# DKQuote Quote Pricing Report Update Setup View Help Price Category Setup... Parts/Price Setup... Required Add On Parts Setup... Optional Add On Parts Setup... Obsolete Parts Setup... Nat'l Accts Installation Setup... Question File Setup... Question File Setup...

#### **Price List**

The Price List displays:

- ♦ All parts (the entire parts list)
- ♦ Cabinets/power supplies
- Digital and lectronic telephone equipment
- **♦** Telephone options
- ♦ Attendant Console equipment
- ♦ KSU and plug-ins
- ♦ PCB and Piggyback components
- ♦ Floor-mounted, miscellaneous, and battery backup equipment

As you highlight the part that you want to view, the price displays at the bottom of the screen.

38

#### ➤ To view the price list

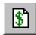

1. Click Price List from the Toolbar

...or click Pricing from the Main Menu and Price List.

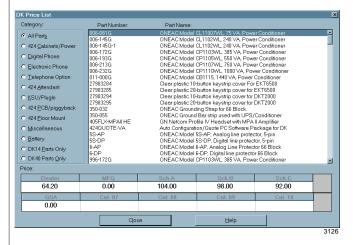

2. Click the Category that you want to view.

3. Click the Part

4. Click Close.

Number.

The available parts display for that category.

The price for the highlighted part appears at the bottom of the screen in the pre-programmed price schedule. For more information, see the Administrator.

# Report Menu

The Report drop-down menu (shown at right) enables you to print and save:

- Customized quotes
- ♦ Parts list
- ♦ Question file
- ♦ Customer list

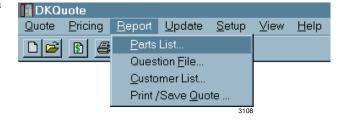

If you select Save to File from the Print/Save Quote option, a pop-up dialog box displays. You can save the file to a floppy-disk drive, hard disk drive, or network drive.

Using DKQuote 39

#### ➤ To print the parts list or save to file

1. Click Report from the Main Menu and Parts List.

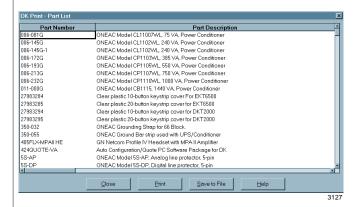

2. Click Print

...or Save to File.

Your file is sent to the printer.

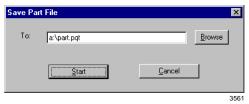

Enter the file destination. The default file extension is.pqt.

3. Click Close.

You are returned to the DKQuote opening window.

#### ➤ To print the question file or save to file

1. Click Report from the Main Menu and Question File.

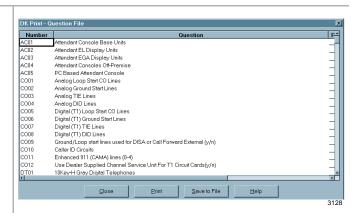

2. Click Print

...or Save to File.

Your file is printed.

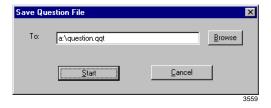

3. Enter the file destination.

The default file extension is .qqt.

40

4. Click Start

Your file is saved.

...or Cancel.

The save process is canceled.

#### **Notes**

- The Question File input fields display in the Equipment Selection screens. Because DKQuote continually provides you with the most current system components available, the input fields and selection choices change with different versions of the software.
- It is recommended that you make a printout of the Question file for review and to become familiar with the inputs and selection choices that you will be asked when you are configuring a system and generating a quote.

#### ➤ To print/save to file a customer list

1. Click Report from the Main Menu and Customer List.

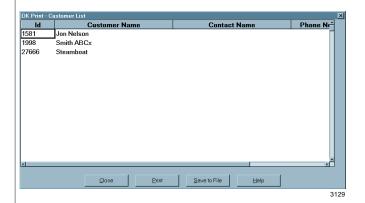

2. Click Print

...or Save to File.

Your file is printed.

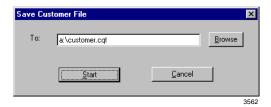

Enter the file destination. The default file extension is .cqt.

#### ➤ To print/save to file/delete a quote

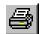

 Click Print/Save Quote from the Toolbar

Using DKQuote 41

...or Report from the Main Menu and Print/Save Quote.

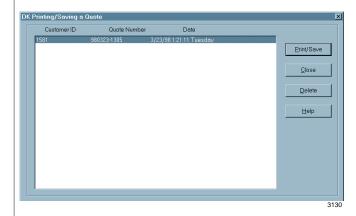

- 2. Highlight an existing quote.
- 3. Click Delete

...or print/save.

A pop-up box asks you to confirm the deletion. If you click Yes, the quote is deleted.

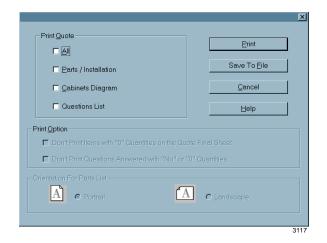

4. Click All

These items are printed:

- → Final Quote Worksheet
- Quote Total Parts List
- **♦** Installation Items
- PCB Placement Guide

...or Parts/Installation

...or Cabinets Diagram

...or Questions List

All selected parts and installation charges print.

The system capacity screen prints.

...or Save to File.

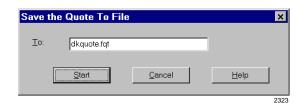

5. Enter a file/path name.

The program defaults to dkquote.fqt and saves to the DKQuote directory unless you change the name and path. The file can be modified in Excel.

# **Update Menu**

The Update Menu (shown at right) enables you to backup and restore Dealer Price/Parts and Toshiba List Prices.

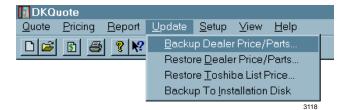

**Note** Backup to Installation Disk is only available to Level 1 (Administrator) and is described in "Customizing DKQuote" on Page 47.

Backup Dealer Price/Parts saves the current Dealer Price setup to a floppy disk, hard disk drive, or network drive. All custom parts, prices, markups, discounts and company general information is saved.

Restore Dealer Price/Parts enables you to obtain the dealer prices and parts that were saved on a floppy diskette or another directory on the hard drive/network. If the restored file is not compatible with the current DKQuote database, an error message displays and the file is not restored.

The Restore Toshiba List Prices menu option restores the current or a new Toshiba price from a file on a floppy disk, or directory on the hard disk drive, or network drive. It does not affect Dealer Discounts or Markup. You can update all Toshiba list prices, Authorized Dealer prices, National Accounts and GSA.

#### ➤ To back up dealer price/parts

 Click Update from the Main Menu and Backup Dealer Price/Parts.

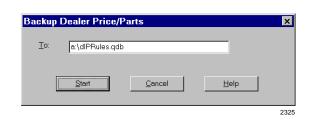

2. Enter the drive, directory and file name.

The suggested backup file extension is .qdb.

3. Click Start.

The file is saved and the screen closes.

Using DKQuote 43

#### ➤ To restore dealer price/parts

- 1. Click Update from the Main Menu and Restore Dealer Price/Parts from the drop-down menu.
- Restore Dealer Price/Parts Erom: a:\dlPRules.qdb <u>C</u>ancel <u>H</u>elp
- 2. Enter the drive, directory and file name.
- 3. Click Start.

The file is restored and the screen closes.

#### ➤ To restore Toshiba list prices

1. Click Update from the Main Menu and Restore Toshiba List Prices from the dropdown menu.

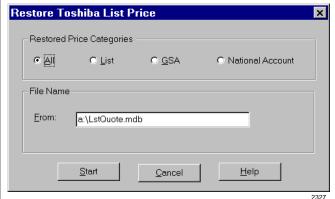

2. Enter the drive, directory and file name.

mdb.

3. Click Start.

Quote Pricing Report Update Setup View Help

# **Setup Menu**

The Setup menu (shown at right) enables you to setup:

- Customers
- Company general information
- User password levels
- Customized splash screen

The Customer record includes the customer name, address, phone number, contact name, and shipping name/address. The Company General Information screen includes the company name, phone and fax number, and system name. This information is used in the quote cover sheet.

■ DKQuote

The suggested list price database file extension is The file is restored and the screen closes.

Company General Infomation...

Select Customized Splash Screen..

User Password Level.

Printer Setup

44

#### ➤ To add, modify or delete a customer record

1. Click Setup from the Main Menu and Customer from the drop-down menu.

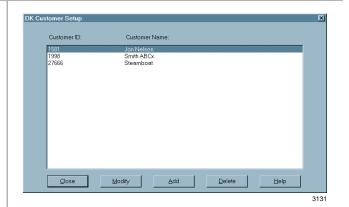

1. Highlight the customer.

2. Click Add and enter the information

...or Delete

...or Modify.

- 3. Enter the changed information and click OK.
- 4. Click Close.

The Customer record screen displays.

A pop-up screen asks you to confirm the deletion.

The Customer record screen displays.

The modified information is retained and you are returned to the previous screen.

The changes are saved.

#### ➤ To enter/modify company general information

1. Click Setup from the Main Menu and Company General Information from the drop-down menu.

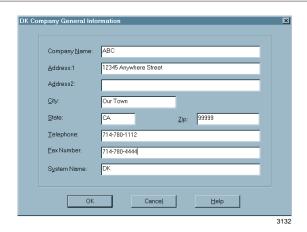

2. Enter or change the company name, address, telephone, and fax number.

3. Click OK.

Using DKQuote 45

| <b>~</b> . |      |   |
|------------|------|---|
| Setup      | wenu | ı |

This chapter describes the DKQuote features available to Level 1 password users only (usually assigned only to the System Administrator). Features available to Level 2 and 3 users are described in Chapters 1~3 of this guide. The features described in this chapter are:

- ♦ Pricing Menu
  - ♦ Price Category Setup
  - ♦ Parts/price Setup
  - Required Add-on Parts Setup
  - Optional Add-on Parts Setup
  - Obsolete Parts Setup
  - National Accounts Installation Setup
  - ♦ Dealer Installation Setup
  - Question File Setup
- ♦ Update Menu
  - ♦ Backup to Installation Disk
- Setup Menu
  - User Password Level
  - Customized Splash Screen

# **Pricing Menu**

As the System Administrator, you control and customize almost all of the quote options and pricing. You can add new parts, hide existing parts (so they do not display in your quotes), create multiple pricing schedules, and change part names.

## **Category Pricing**

The following categories are Toshiba default price schedules:

- ♦ Regular Account Dealer Column Authorized Toshiba Dealer Price (Dealer Cost X Dealer Markup)
- ♦ National Account, MFG Manufacturer's suggested retail price
- ◆ National Account, Schedule A/B or C Toshiba National Accounts Price
- General Service Administration (GSA) Authorized Communications Schedule Price List

Note The number of price schedules available (from 1 to 10) depends on how you customize the schedule structure. There are four standard schedules (shown above) and up to four categories that you can use to customize your Dealership.

#### **Price Definitions**

The following definitions apply to all price schedules:

- ♦ List Price authorized Toshiba Dealer Price List.
- ◆ Dealer Cost Initially the Dealer Cost is List Price. After Dealer Discount is added, it becomes List Price X (1-Dealer Discount).
- ♦ Dealer Price Dealer Cost X (1+ Dealer Markup).
- ◆ Dealer Markup Defaults to 0. Markups should only be set after establishing (setting) the Dealer Discount.
- ◆ National Account, Schedules A~C Toshiba National Accounts Price (non-variable pricing).
- MFG Price Manufacturer's suggested retail price (non-variable pricing).
- ◆ General Service Administration Authorized Communications Schedule Price List (GSA) (non-variable).
- ◆ Cat07~Cat10 Dealer customized prices Base X (1+ Cat07~Cat10 Markup). Initially these categories contain Dealer Cost (Profit Margin, Cat. Price Dealer Cost/Cat. Price).

The base of a category price can be changed from Dealer Cost to Toshiba MFG, Schedule A~C, GSA or any lower category. Any markup can be set for each category.

#### **Parts/Price Setup Screens**

Many of the price screens (shown below) have special function buttons/columns. You can hide information by using the Hide Column, sort columns, and use the special function buttons at the bottom of the screen. There is also a Special Pricing Section in which you can customize your pricing structure.

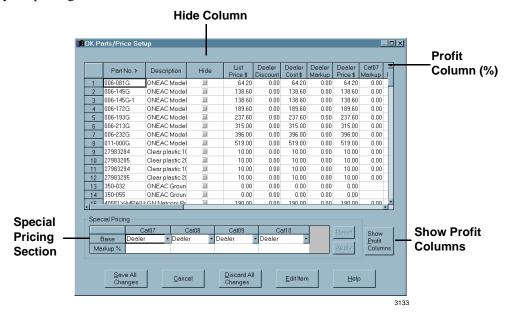

The buttons at the bottom of the Setup screen perform the following:

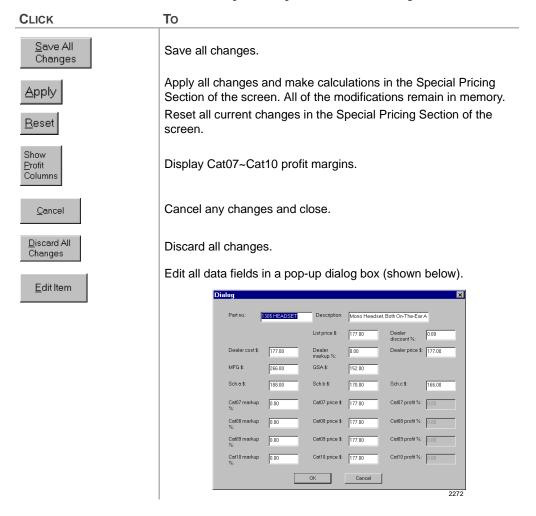

#### **Column Sorting**

You can sort a column in an ascending or descending order depending upon the type of column it is. If it is a price column, the prices are sorted in ascending order. If it is a alphanumeric column (for example, Part Number or Description), it is sorted in numeric/alphabetic order.

1. Click at the top of the column that you want to sort (shown below)

|    | Hide | List <b>⊘</b> n<br>Price \$ | Dealer<br>Discount | Dealer<br>Cost\$ | 1 |
|----|------|-----------------------------|--------------------|------------------|---|
| 3. |      | 177.00                      | 0.00               | 177.00           |   |
| (  |      | 2.00                        | 0.00               | 2.00             |   |
| !0 |      | 2.00                        | 0.00               | 2.00             |   |
| (  | V    | 10.00                       | 0.00               | 10.00            |   |
| 20 |      | 10.00                       | 0.00               | 10.00            |   |

...or right click on the column.

A ">" symbol or "<" symbol in the column indicates it has been sorted in an ascending or descending order.

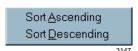

2. Click Sort Ascending ...or Sort Descending.

3. Click again on the same column.

4. Click Discard All Changes to return the column to its default.

The column sorts.

The column sorts in the opposite direction

| ription  | Hide | List Price<br><b>∢</b> | Dealer<br>Discount | Dealer<br>Cost\$ | Dealer<br>Markup | Dealer<br>Price \$ |
|----------|------|------------------------|--------------------|------------------|------------------|--------------------|
| y DK 8 F |      | 5335.00                | 0.00               | 5335.00          | 0.00             | 5335.00            |
| DK424 L  |      | 4900.00                | 0.00               | 4900.00          | 0.00             | 4900.00            |
| y DK 6 F |      | 4335.00                | 0.00               | 4335.00          | 0.00             | 4335.00            |
| y DK 4 F |      | 3235.00                | 0.00               | 3235.00          | 0.00             | 3235.00            |
| D, SMIS  |      | 3000.00                | 0.00               | 3000.00          | 0.00             | 3000.00            |
|          |      |                        | ,                  |                  |                  | 2316               |

Important!

Do not Click Discard All Changes if you have made other changes to the screen and have not saved them. The changes are lost.

#### **Special Pricing Section**

Special Pricing customizes the price lists (Cat07~Cat10) for your Dealership.

1. Click the category field (Cat07~Cat10) to be customized.

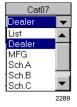

**Note** The default calculation base is the Dealer cost.

2. Click a calculation base (other than Dealer) from the drop-down menu.

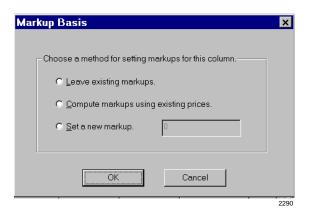

3. Click Leave existing markups

...or Compute markups using existing prices

...or Set a new markup and enter a markup price.

4. Click OK.

The word Existing is placed in the Markup column.

The word Compute is placed in the Markup column.

The price is placed in the Markup column.

You are returned to the prior screen.

5. Click Reset

All of your markups are erased.

...or Apply.

All of your markups are included in the appropriate screen columns (Cat07~10 Markup).

6. Click Show Profit Column.

Additional columns labeled Cat07 Profit, etc., appear next to each of the four columns (Cat07~Cat10).

7. Click Save

The changes are saved and screen closes.

...or Discard All Changes.

The changes are discarded and the price screen is still displayed. To close the screen, select Cancel.

#### **Hiding Price Categories**

A check mark  $(\checkmark)$  in the Hide column indicates that the price categories are not available to users when preparing quotes. They can be selected as required for custom pricing purposes.

1. Click Pricing from the Main Menu and Price Category Setup from the drop-down menu.

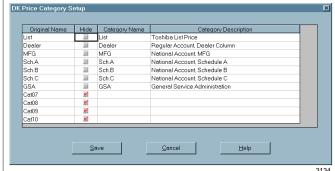

2. Click in the Hide column next to the names that you want hidden.

A check mark  $(\checkmark)$  displays next to the name in the Hide column.

3. Click Save

The changes are saved and the names are hidden from the price lists.

...or Cancel.

All changes are canceled, and you are returned to the prior screen.

### **Creating/Changing Names and Descriptions**

The Price Category Setup screen enables you to create names and descriptions for up to 10 price schedules. The 10 price categories display by default.

1. Highlight the name or description

> ...or enter a new name or description.

The name can have up to 9 alphanumeric characters and the Category Description can have up to 34 alphanumeric characters.

2. Click Save

The entries are saved and the screen closes.

...or Cancel.

All changes are canceled, and you are returned to the prior screen.

#### Parts/Price Setup

In Parts/Price Setup, you can change a part number, description, and the associated prices. The parts include all parts on the current published Authorized Toshiba Dealer Price List.

The prices which can be changed are: Dealer List price, Dealer Discount rate, Dealer Cost, Dealer Markup, Dealer price, National Accounts MFG and Schedule A-C, GSA and four Dealer custom category markups, prices and Dealer profits.

A check mark  $(\checkmark)$  in the Hide column indicates that the part is not available to users when preparing quotes. Items can be hidden when customizing prices.

#### To change the parts/price setup

1. Click Pricing from the Main Menu and Parts/Price Setup from the drop-down menu.

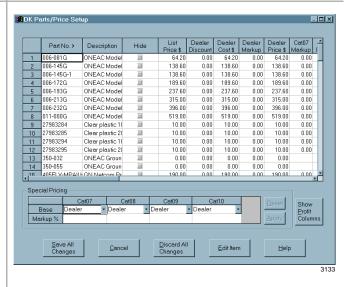

2. Change the Part Number, if needed.

Since each part is identified by a marker in the Quote software, a changed part number is still configured like the original part.

For example, if you change Part Number PDKU2 to Digital PCB, DKQuote lists Digital PCB instead of PDKU2 on the final Quote sheet, but configures PDKU2 PCBs in the DK424 cabinets.

all related areas of DKQuote, including all price schedules. 3. Change the Description, if

Valid entries: up to 22 alphanumeric characters.

**Note** The part number is not normally changed.

However, when it is changed, it is changed in

**Note** When a part description is changed, it is changed in all related areas of the program, including the price schedules.

4. Hide an item, if desired.

needed.

The hidden item is not displayed in the General Price List, Price List, Parts List, or Existing Parts. They are shown in cabinet drawings and configured parts lists, if they are needed for a particular configuration.

5. Change the List Price (\$), if needed.

The list price is not normally changed. If it is, the change is reflected in the Dealer Cost and Dealer Price columns.

The price is taken from the Authorized Toshiba Dealer Price List.

6. Change the Dealer Discount (%), if needed.

The change is reflected in the Dealer Cost and Dealer Price columns.

7. Change the Dealer Cost (\$), if needed.

The change is reflected in the Dealer Discount and Dealer Price columns.

8. Change the Dealer Markup (%), if needed.

The change is reflected in the Dealer Price column.

9. Change the Dealer Price (\$), if needed.

The change is reflected in the Dealer Markup column.

10. Change Cat07~Cat10 Markup (%), if needed.

The change is reflected in the corresponding Cat07~Cat10 Price and Profit columns.

11. Change Cat07~Cat10 Price (\$), if needed.

The change is reflected in the corresponding Cat07~Cat10 Markup and Profit columns.

12. Change Cat07~Cat10 Profit (%), if needed.

The change is reflected in the corresponding Cat07~Cat10 Price and Markup columns.

13. Change MFG, if needed.

These prices are not normally changed. Any changes are reflected on the Parts and Price Lists.

14. Change National Account, Sch.A~C, if needed.

These prices are not normally changed. Any changes are reflected on the Parts and Price Lists.

15. Change GSA, if needed.

These prices are not normally changed. Any changes are reflected on the Parts and Price Lists.

16. Click Save all Changes.

The changes are saved and the screen closes.

#### ➤ To edit an individual item

1. Click Pricing from the Main Menu and Parts/Price Setup from the drop-down menu.

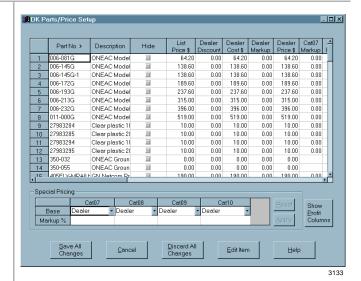

2. Highlight a part that you want to change and click Edit Item.

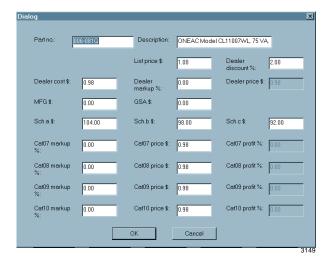

Since each part is identified by a marker in the Quote software, a changed part number is still configured like the original part.

For example, if you change Part Number PDKU2 to Digital PCB, DKQuote lists Digital PCB instead of PDKU2 on the final Quote sheet, but configures PDKU2 PCBs in the DK424 cabinets.

Note The part number is not normally changed.
However, when it is changed, it is changed in all related areas of DKQuote, including all price schedules.

3. Change the Description, if needed.

Valid entries: up to 22 alphanumeric characters.

**Note** When a part description is changed, it is changed in all related areas of the program, including the price schedules.

4. Click OK.

You are returned to the previous screen.

#### **Required Add-on Parts Setup**

The Required Add-on Parts Setup option enables you to change a part number, description, and the associated prices. When they are required, the add-on parts are configured automatically by DKQuote during the quote generation.

Required add-on parts include items, such as secondary protectors for DID lines or off-premise extensions which are easy to forget when doing a quote manually. These parts are not supplied by Toshiba, but are supplied by individual Dealer vendors.

The prices that can be changed are Dealer List Price, Dealer Discount, Dealer Cost, Dealer Markup, Dealer Price, National Accounts MFG and Schedule A-C, GSA and four Dealer custom category markups, prices, and Dealer profits.

**Note** Unlike other pricing screens, the items on the Required Add-on Parts screen cannot be hidden.

#### ➤ To change the required add-on parts setup

 Click Pricing from the Main Menu and Required Add on Parts Setup from the drop-down menu.

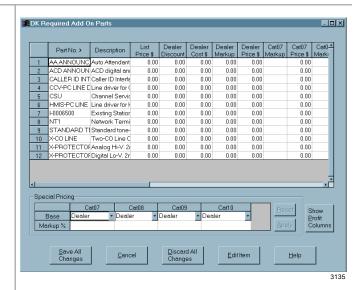

2. Change the Part Number, if needed.

3. Change the Description, if needed.

Note The part number is not normally changed.

However, when it is changed, it is changed in all related areas of DKQuote, including all price schedules.

Valid entries are up to 22 alphanumeric characters.

**Note** When a part description is changed, it is changed in all related areas of the program, including the price schedules.

4. Change the List Price (\$), if needed.

The list price can be set to any amount. If it is, the change is reflected in the Dealer Cost and Dealer Price columns.

5. Change the Dealer Discount (%), if needed.

The change is reflected in the Dealer Cost and Dealer Price columns.

6. Change the Dealer Cost (\$, if needed.)

The change is reflected in the Dealer Discount and Dealer Price columns.

7. Change the Dealer Markup (%), if needed.

The change is reflected in the Dealer Price column.

8. Change the Dealer Price (\$), if needed.

The change is reflected in the Dealer Markup column.

9. Change Cat07~Cat10 Markup (%), if needed.

The change is reflected in the corresponding Cat07~Cat10 Price and Profit columns.

10. Change Cat07~Cat10 Price (\$), if needed.

The change is reflected in the corresponding Cat07~Cat10 Markup and Profit columns.

11. Change Cat07~Cat10 Profit (%), if needed.

The change is reflected in the corresponding Cat07~Cat10 Price and Markup columns.

12. Change MFG, if needed.

Default prices are 0.00. Prices should be entered for any part not hidden. Changes are reflected on the Parts and Price Lists.

13. Change National Account, Sch.A~C. if needed.

Default prices are 0.00. Prices should be entered for any part not hidden. Changes are reflected on the Parts and Price Lists.

14. Change GSA, if needed.

Default prices are 0.00. Prices should be entered for any part not hidden. Changes are reflected on the Parts and Price Lists.

15. Click Save all Changes.

The changes are saved and the screen closes.

## **Optional Add-on Parts Setup**

The Optional Add-on Parts Setup enables you to add, delete, or change a part number, description, and the associated prices for optional add on parts. A check mark  $(\checkmark)$  in the Hide column indicates that the part is not available to users when preparing quotes.

The parts, such as batteries and page amplifiers, not supplied by Toshiba and are not automatically configured. They can be added to the quote by selecting the Additional Parts option in the Quote Setup screen.

You can change Dealer List Price, Dealer Discount, Dealer Cost, Dealer Markup, Dealer Price, National Accounts MFG and Schedule A-C, GSA and four Dealer custom category markups, prices and Dealer profits.

#### ➤ To change the optional add-on parts setup

 Click Pricing from the Main Menu and Optional Add-on Parts Setup from the dropdown menu.

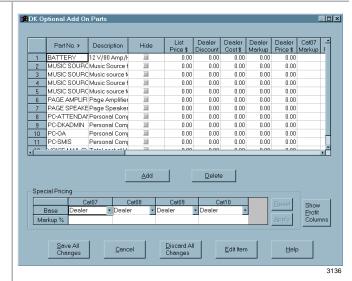

**Note** All prices in this screen are initially set to 0.00.

When a part number is changed, it is changed in all related areas of DKQuote, including all price schedules.

Valid entries: up to 22 alphanumeric characters.

When a part description is changed, it is changed in all related areas of the program, including the price schedules.

Item is not displayed on the Price List, Spare Parts List and Existing Parts screen in the quote.

The list price can be set to any amount. If it is, the change is reflected in the Dealer Cost and Dealer Price columns.

The change is reflected in the Dealer Cost and Dealer Price columns.

The change is reflected in the Dealer Discount and Dealer Price columns.

The change is reflected in the Dealer Price column.

The change is reflected in the Dealer Markup column.

The change is reflected in the corresponding Cat07~Cat10 Price and Profit columns.

The change is reflected in the corresponding Cat07~Cat10 Markup and Profit columns.

- 2. Change the Part Number.
- 3. Change the Description.
- 4. Change the Hide Item, if desired.
- 5. Change the List Price (\$), if needed.
- 6. Change the Dealer Discount (%), if needed.
- 7. Change the Dealer Cost (\$), if needed.
- 8. Change the Dealer Markup (%), if needed.
- 9. Change the Dealer Price (\$), if needed.
- 10. Change the Cat07~Cat10 Markup (%), if needed.
- 11. Change the Cat07~Cat10 Price (\$), if needed.

12. Change the Cat07~Cat10 Profit (%), if needed.

The change is reflected in the corresponding Cat07~Cat10 Price and Markup columns.

13. Change MFG, if needed.

Default prices are 0.00. Any changes are reflected on the Parts and Price Lists.

14. Change National Account, Sch.A~C, if needed.

Default prices are 0.00. Any changes are reflected on the Parts and Price Lists.

15. Change GSA, if needed.

Default prices are 0.00. Any changes are reflected on the Parts and Price Lists.

#### ➤ To add an optional add-on part

1. Click Add from the Optional Add-on Parts screen.

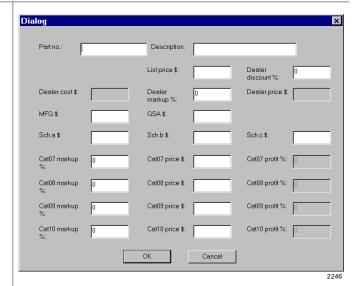

**Note** The required fields are Part No., Description, List Price, MFG price, and Sch A~C prices.

- 2. Enter the applicable information.
- 3. Click OK.

#### ➤ To delete an optional add-on part

1. Highlight the part and click Delete.

A pop-up dialog box displays asking you to confirm the deletion.

2. Click Save all Changes.

The changes are saved and the screen closes.

#### **Hiding Obsolete Parts**

An obsolete part is an older part that has been replaced by other parts and is no longer available from Toshiba. Obsolete Parts Setup enables you to include or hide listings for these parts. If the item is not hidden, it can be selected for use in a configuration from the Existing Parts screen.

 Click Pricing from the Main Menu and Obsolete Parts Setup from the drop-down menu.

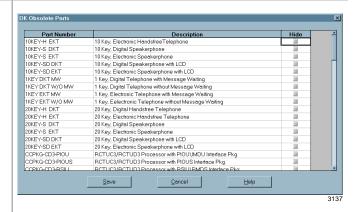

- 2. Click in the Hide column, opposite any obsolete part.
- 3. Click Save.

Item is not displayed on the Existing Parts screen in the quote.

The changes are saved and the screen closes.

#### **Changing National Accounts Description and Price**

National Accounts Installation Setup enables you to change the National Account Installation item description and/or price. You can also hide the item from view during the quote process. If the item is not hidden, it appears on the quote Installation Charges screen when a National Accounts or GSA price schedule is selected for use with the quote.

 Click Pricing from the Main Menu and National Accounts Installation Setup from the drop-down menu.

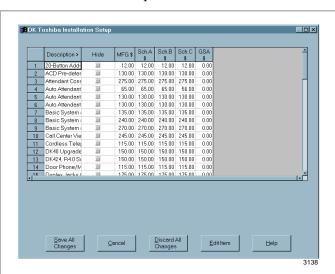

- 2. Click in the Hide column, opposite any part.
- 3. Change any prices you want.
- 4. Click Save all Changes.

The item is not displayed on the Installation Charges screen when generating a quote.

The changes are saved and the screen closes.

#### **Dealer Installation Setup**

The Dealer Installation Setup screen enables you to add, modify, or delete Dealer Installation items. You can also hide an item from view during the quote process. If no installation items are added to this screen, the Installation Selection screen does not display during the quote process.

When the Regular Account, Dealer Column account category or one of the Dealer special price schedules (Cat07~Cat10) are selected for use with the quote, added items are displayed on the quote Installation Charges screen.

#### ➤ To change the dealer installation setup

 Click Pricing from the Main Menu and Dealer Installation Setup from the drop-down menu.

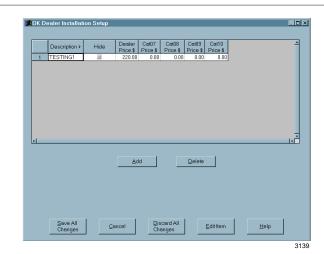

2. Click Add.

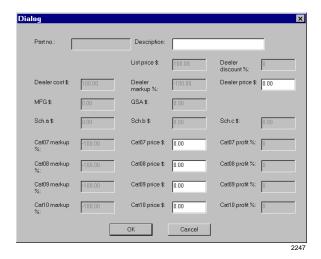

- 3. Enter the part description and Dealer Cat07~Cat10 price in the pop-up dialog box.
- 4. Click OK.

...or highlight the item and click Delete

The information displays on the Dealer Installation Setup screen.

You are asked to confirm the deletion, and the item is deleted from the list.

...or click in the Hide column, opposite any item.

Item is not displayed on the Installation Charges screen during the quote process.

5. Click Save all Changes.

The changes are saved and the screen closes.

#### **Question File Setup**

The Question File Setup option enables you to hide any questions from view. If you hide a question, it does not display at any time during the quote process.

Where questions are a part of a group of questions (for example, AA01, AA01a, AA01b), only the main question, which is "AA01" in our example, is displayed on this screen. If you hide the main question, all other questions in the group are also hidden during the quote process.

#### To change the question file setup

1. Click Pricing from the Main Menu and Question File Setup from the drop-down menu.

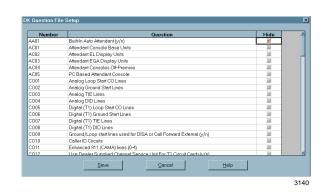

2. Click in the Hide column. opposite any question that you want hidden.

The question does not appear in the quote process.

3. Click Save.

The changes are saved and the screen closes.

# **Update Menu**

The Update Menu enables the backup of a customized dealer database, price categories, and company general information to DKQuote Installation Disk #5.

Your dealers and sales staff can use the customized disk to generate parts and prices (less hidden parts and questions) after DKQuote is installed.

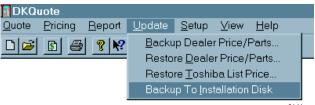

You can also use this option to copy updated information to a blank floppy disk. The updated floppy disk can be used to install up-to-date pricing and parts information on the dealer and sales staff PCs.

#### ➤ To backup to the installation disk

1. Click Update from the Main Menu and Backup to Installation Disk from the drop-down menu.

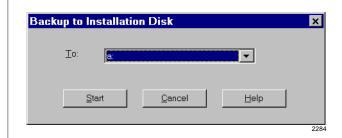

- 2. Insert Installation Disk #5 into the floppy-disk drive.
- 3. Select the drive (A: or B:) that contains Installation Disk #5.
- 4. Click Start.

The files are backed up to Installation Disk #5.

## **User Password Level**

The Setup Menu (shown at right) enables you to setup the user password levels. There are three default levels:

- Level 1 − Master (Administrator)
- ♦ Level 2 Sales
- ♦ Level 3 Technical

You can also add, delete, or modify user IDs, names, and passwords.

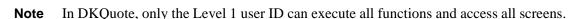

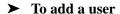

 Click Setup from the Main Menu and User Password Level from the drop-down menu.

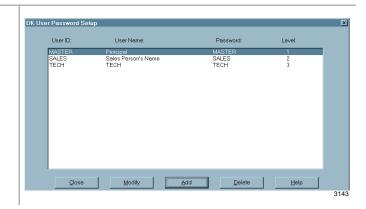

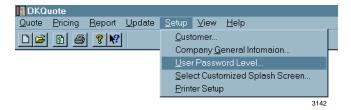

2. Click Add.

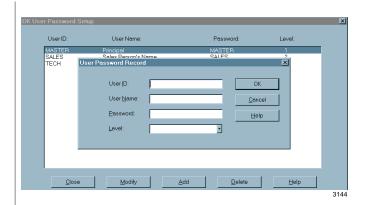

3. Enter the User ID.

4. Enter the User Name.

5. Enter the Password.

6. Enter the Level.

7. Click Close

Alphanumeric characters (up to eight maximum).

Also appears on "Prepared by" line for the Final Quote Sheet printout.

Alphanumeric characters (up to eight maximum).

A pull-down menu enables you to choose 1~3.

The changes are saved and the screen closes.

#### ➤ To change user ID, password, or level

 Click Setup from the Main Menu and User Password Level from the drop-down menu.

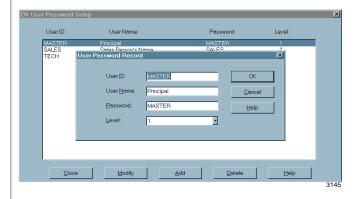

2. Click Modify.

3. Change the User ID.

4. Change the User Name.

5. Change the Password.

6. Change the Level.

7. Click Close.

A pop-up dialog box displays.

Alphanumeric characters (up to eight maximum).

Also appears on "Prepared by" line for the Final Quote Sheet printout.

Alphanumeric characters (up to eight maximum).

A pull-down menu enables you to choose 1~3.

The changes are saved and the screen closes.

#### ➤ To delete a user

 Click Setup from the Main Menu and User Password Level from the drop-down menu.

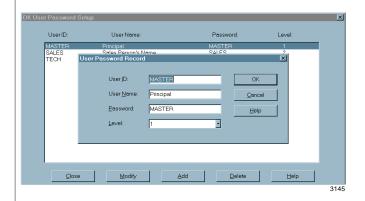

- 2. Highlight the user ID and click Delete.
- 3. Click Close.

A pop-up dialog box displays asking you to confirm the deletion.

The changes are saved and the screen closes.

# **Customized Splash Screen**

You can specify your company logo as the log ON screen instead of the Toshiba logo.

The logo can be any MS Paint® picture file (.bmp) at a recommended size of 640 x 480 pixels.

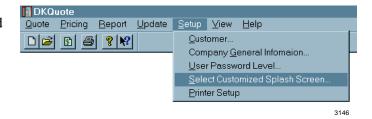

#### ➤ To change the company/system logo

 Click Setup from the Main Menu and Select Customized Splash Screen from the dropdown menu.

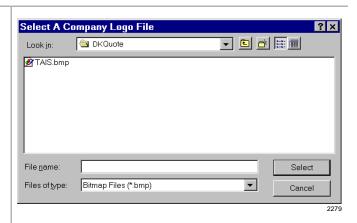

- 2. Highlight one of the available logos.
- 3. Click Select.

The file name in the File Name box.

The change is saved, the screen closes, and the logo appears on the screen at the next log ON.

# **Appendix – Final Quote Printout**

If you selected All on the Print Quote screen, a quote cover sheet, Selection List, Parts List, Installation Charges List (if applicable), and two pages of PCB Placement Guides are printed. Examples are shown below and in the following pages.

## **Cover Sheet**

#### 0

#### Dealer's Name 8090 Anywhere Street Anywhere, CA 92714 (714) 832-3434

| Prepared By        | : Mary Smith <b>2</b> | Date       | : 05/13/97       |
|--------------------|-----------------------|------------|------------------|
|                    | •                     | Sys. Name  | : DK424 <b>①</b> |
| Prepared For       | : XYZ Company, Inc. 3 | Quote No   | : Example 🔞      |
| Contact            | : Frank Hugo 🔞        | Quote Date | : 05/06/97       |
| Total Price of C   | onfigurated Parts     |            | \$63,428.00      |
| Total Price of S   | pare Parts            |            | \$730.00         |
| Total Price of A   | dd On Parts           |            | \$0.00           |
| Parts Subtotal (   | (Taxable)             |            | \$64,158.00      |
| Installation (Re   | fer to next page)     |            | \$8,300.00       |
| Other Installation | on Charges            |            | \$450.00         |
| Database Prep      | aration               |            | \$200.00         |
| Training           |                       |            | \$0.00           |
| First Year Warr    | anty                  |            | \$0.00           |
| Maintenance A      | greement              |            | \$0.00           |
| Other Hardware     | e (Taxable)           |            | \$0.00           |
| Other Software     | (Taxable)             |            | \$0.00           |
| Parts Tax at Pe    | rcentage Rate (8.00)  |            | \$5,132.64       |
| Labor Tax at Pe    | ercentage Rate (0.00) |            | \$0.00           |
| Total Price of T   | his Quote             |            | \$78,240.64      |

- 1 Entered in the Company General Information screen.
- 2 Entered in the User Password Record screen.
- **3** Entered in the Customer Record screen when creating a quote.

Appendix 65

# Parts List (Quote Number: Example)

| *    | Part Number     | Qty Chg | Price      | Extension   |
|------|-----------------|---------|------------|-------------|
| Е    | 10KEY-H DKT     | 2       | \$0.00     | \$0.00      |
| Е    | 10KEY-S DKT     | 2       | \$0.00     | \$0.00      |
| R    | ACD ANNOUNCER   | 3       | \$0.00     | \$0.00      |
| Α    | BATTERY         | 2       | \$0.00     | \$0.00      |
|      | DDCB            | 1       | \$115.00   | \$115.00    |
|      | DK-PCATT        | 1       | \$1,200.00 | \$1,200.00  |
|      | DKSUB424        | 1       | \$555.00   | \$555.00    |
| E    | DKSUE280        | 1       | \$0.00     | \$0.00      |
|      | DKSUE424        | 4       | \$545.00   | \$2,180.00  |
|      | DKT2004CT       | 2       | \$700.00   | \$1,400.00  |
|      | DKT2010-H       | 40      | \$135.00   | \$5,400.00  |
|      | DKT2010-H(W)    | 40      | \$135.00   | \$5,400.00  |
|      | DKT2010-SD      | 40      | \$185.00   | \$7,400.00  |
|      | DKT2020-SD      | 20      | \$225.00   | \$4,500.00  |
|      | l12527          | 82      | \$100.00   | \$8,200.00  |
|      | 129911          | 1       | \$100.00   | \$100.00    |
|      | MDFB            | 2       | \$40.00    | \$80.00     |
|      | NDTU CABLE      | 3       | \$75.00    | \$225.00    |
|      | PDKU2           | 19      | \$365.00   | \$6,935.00  |
| S    | PDKU2           | 2       | \$365.00   | \$730.00    |
|      | PIOU            | 1       | \$570.00   | \$570.00    |
|      | RATU            | 1       | \$585.00   | \$585.00    |
|      | RCIS            | 2       | \$200.00   | \$400.00    |
|      | RCIU2           | 3       | \$290.00   | \$870.00    |
|      | RCOS            | 6       | \$228.00   | \$1,368.00  |
|      | RCOU            | 7       | \$265.00   | \$1,855.00  |
|      | RCTUE3          | 1       | \$2,800.00 | \$2,800.00  |
|      | RCTUF3          | 1       | \$4,900.00 | \$4,900.00  |
|      | RDTU            | 3       | \$2,875.00 | \$8,625.00  |
|      | RKYS4           | 1       | \$3,000.00 | \$3,000.00  |
|      | RMDS            | 1       | \$150.00   | \$150.00    |
|      | RPSB1           | 2       | \$60.00    | \$120.00    |
|      | RRCS-12         | 1       | \$630.00   | \$630.00    |
|      | RSIS            | 1       | \$100.00   | \$100.00    |
|      | RSIU            | 1       | \$280.00   | \$280.00    |
|      | RSTU2           | 3       | \$595.00   | \$1,785.00  |
| R    | STANDARD TELSET | 20      | \$0.00     | \$0.00      |
| R    | X-PROTECTOR LO  | 4       | \$0.00     | \$0.00      |
| Tota | l Parts:        |         |            | \$64,158.00 |

S = Spare or Additional Parts

A = Optional Add-on Parts, not supplied by Toshiba

E = Existing and.or Special Priced Parts

R = Required Add-on Parts, not supplied by Toshiba

# **Installation Charges**

| Installation Description | Qty | Price    | Extension  |
|--------------------------|-----|----------|------------|
| Cable Runs               | 82  | \$100.00 | \$8,200.00 |
| External Paging System   | 1   | \$100.00 | \$100.00   |
| Installation Charges:    |     |          | \$8,300.00 |

# **PCB Placement Guide**

| Cabinet 1 (Type: DK424*) | R11       | RCTU      | S11       | S12       | S13       | S14       | S15       | S16       |
|--------------------------|-----------|-----------|-----------|-----------|-----------|-----------|-----------|-----------|
| PCB Type                 | RCTUE3    | RCTUF3    | RSIU      | PDKU2     | PDKU2     | PDKU2     | RCOU      | RCOU      |
| Port Nos.                |           |           |           | 000 - 007 | 008 - 015 | 016 - 023 |           |           |
| Line Nos.                |           |           |           |           |           |           | 001 - 008 | 009 - 016 |
| Option/Note              | RRCS-12   |           | Table 3   | DDCB      |           |           | RCOS      | RCOS      |
| Cabinet 2 (Type: DK280*) | S21       | S22       | S23       | S24       | S25       | S26       | S27**     | S28**     |
| РСВ Туре                 | RCOU      | PDKU2     | PDKU2     | PDKU2     | RCOU      | RCOU      | XXXXX     | XXXXX     |
| Port Nos.                |           | 024 - 031 | 032 - 039 | 040 - 047 |           |           |           |           |
| Line Nos.                | 017 - 024 |           |           |           | 025 - 032 | 033 - 040 |           |           |
| Option/Note              | RCOS      |           |           |           | RCOS      | RCOS      |           |           |
| Cabinet 3 (Type: DK424*) | S31       | S32       | S33       | S34       | S35       | S36       | S37**     | S38**     |
| PCB Type                 | RCOU      | PDKU2     | PDKU2     | PDKU2     | RCOU      | PDKU2     | PDKU2     | PDKU2     |
| Port Nos.                |           | 048 - 055 | 056 - 063 | 064 - 071 |           | 072 - 079 | 080 - 087 | 088 - 095 |
| Line Nos.                | 041 - 048 |           |           |           | 049 - 052 |           |           |           |
| Option/Note              | RCOS      |           |           |           |           |           |           |           |
| Cabinet 4 (Type: DK424*) | S41       | S42       | S43       | S44       | S45       | S46       | S47**     | S48**     |
| PCB Type                 | PDKU2     | PDKU2     | PDKU2     | PDKU2     | PDKU2     | PDKU2     | RDTU      | Vacant    |
| Port Nos.                | 096 - 103 | 104 - 111 | 112 - 119 | 120 - 127 | 128 - 135 | 136 - 143 | 144 - 167 |           |
| Line Nos.                |           |           |           |           |           |           | 053 - 076 |           |
| Option/Note              |           |           |           |           |           |           | 24-D      |           |
| Cabinet 5 (Type: DK424*) | S51       | S52       | S53       | S54       | S55       | S56       | S57**     | S58**     |
| PCB Type                 | PDKU2     | RSTU2     | RSTU2     | RSTU2     | RATU      | Spare     | RDTU      | Vacant    |
| Port Nos.                | 168 - 175 | 176 - 183 | 184 - 191 | 192 - 199 | 200 - 203 |           | 204 - 227 |           |
| Line Nos.                |           |           |           |           |           |           | 077 - 100 |           |
| Option/Note              |           |           |           |           |           |           | 24-D      |           |
| Cabinet 6 (Type: DK424*) | S61       | S62       | S63       | S64       | S65       | S66       | S67**     | S68**     |
| РСВ Туре                 | Spare     | Spare     | RCIU2     | RCIU2     | RCIU2     | PIOU      | RDTU      | Vacant    |
| Port Nos.                |           |           |           |           |           |           | 228 - 299 |           |
| Line Nos.                |           |           | 001 * 008 | 009 * 016 | 017 * 020 |           | 021- 044  |           |
| Option/Note              |           |           | RCIS      | RCIS      |           | Table 3   | 24-D      |           |
| Cabinet 7 (Type: NR*)    | S71       | S72       | S73       | S74       | S75       | S76       | S77**     | S78**     |
| PCB Type                 |           |           |           |           |           |           |           |           |
| Port Nos.                |           |           |           |           |           |           |           |           |
| Line Nos.                |           |           |           |           |           |           |           |           |

<sup>\*</sup> Type = DK280, DK424, or NR (not required)

#### Notes

- Check Worksheet 5 System Power Factor Check in the DK424 Configuration section of the Strata DK I/M Manual.
- Maximum Digital Telephone per Cabinet = 62.
- Maximum Digital Telephone with RPCI per Cabinet = 40.

Appendix 67

<sup>\*\*</sup> Cabinets 2-7: Last two slots are available on the DK424 using RCTUE/F processor with MBJU removed.

<sup>\*\*\*</sup> EOCU/AMP/HDSB

- Refer to Table 1 and 2 on the following page for Designated Speaker OCA, DIU, RPCI and T1 slots.
  - DK424 requires PDKU2 PCBs that support Speaker Off-Hook-Call-Announce (OCA) and PDIU-DS/RPCI-DI data
    applications be placed in the designated slots shown in Table 1 and 2 on the following page. Handset OCA and RPCIDI TAPI applications can operate in any slot.
  - RDTU PCBs must be placed in designated slots per Table 1 and 2 on the following page, the next higher slot adjacent to the RDTU must be vacant to enable channels 17~24 to operate.
- Always calculate the system power factor using the DK424 configuration worksheets when installing older electronic telephones or RPCI-DI interface units. See the Strata DK I/M Manual, DK424 Configuration section for Power Factor Worksheets.

Table 1 DK424 Base with RCTUE/F with MBJU Removed

|              | 1                         | •                              |
|--------------|---------------------------|--------------------------------|
|              | PDKU2 Data &              | RPTU or                        |
|              | Speaker OCA               | RDTU Vacant                    |
| Cabinet      | Slots                     | = XX/YY*                       |
| Cab1 = DK424 | 11, 12, 13, 14,<br>15, 16 | 13*/14** 15*/<br>16**          |
| Cab2 = DK280 | 21, 22, 23, 24,<br>25, 26 | 21*/22** 23*/<br>24** 25*/26** |
| Cab2 = DK424 | 21, 22, 23, 24            | 21*/22** 23*/<br>24**          |
| Cab3 = DK280 | 31, 32                    | 31*/32**                       |
| Cab3 = DK424 | 31, 32, 37, 38            | 31*/32** 37*/<br>38**          |
| Cab4 = DK280 | 41, 42                    | 41*/42**                       |
| Cab4 = DK424 | 41, 42, 47, 48            | 41*/42** 47*/<br>48**          |
| Cab5 = DK280 | 61, 62                    | 51*/52**                       |
| Cab5 = DK424 | 51, 52, 57 58             | 51*/52** 57*/<br>58**          |
| Cab6 = DK280 | 61, 62                    | 61*/62**                       |
| Cab6 = DK424 | 61, 62, 67, 68            | 61*/62** 67*/<br>68**          |
| Cab7 = DK280 | Cannot be 7th Ca          | abinet                         |
| Cab7 = DK424 | no Data &<br>Speaker OCA  | none                           |

<sup>\*</sup> RDTU or RPTU can only be installed in XX; Slot YY must be vacant if RPTU or RDTU is installed and if channels 17-24 are operational.

Table 2 DK424 Base Cabinet with RCTUA, BA/BB, C/D with MBJU or DK280 Base with RCTUA, BA/BB, C/D, or E/F

| <del></del>              |                                      |                                |  |  |  |  |
|--------------------------|--------------------------------------|--------------------------------|--|--|--|--|
| Cabinet                  | PDKU2 Data &<br>Speaker OCA<br>Slots | RPTU or<br>RDTU Slots          |  |  |  |  |
| Cab1 = DK280<br>or DK424 | 11, 12, 13, 14,<br>15, 16            | 13*/14** 15*/<br>16**          |  |  |  |  |
| Cab2 = DK280<br>or DK424 | 21, 22, 23, 24,<br>25, 26            | 21*/22** 23*/<br>24** 25*/26** |  |  |  |  |
| Cab3 = DK280<br>or DK424 | 31, 32                               | 31*/32**                       |  |  |  |  |
| Cab4 = DK280<br>or DK424 | 41, 42                               | 41*/42**                       |  |  |  |  |
| Cab5 = DK280<br>or DK424 | 51, 52                               | 51*/52**                       |  |  |  |  |
| Cab6 = DK280<br>or DK424 | 61, 62                               | 61*/62**                       |  |  |  |  |

Table 2 Interface Port Assignments

|         | RSIU | RSIS | RMDS | PIOU | PIOUS | IMDU | RSSU |
|---------|------|------|------|------|-------|------|------|
| SMDR    |      |      |      | S66  |       |      |      |
| SMIS    | S11  | S11  |      |      |       |      |      |
| SMDI    |      |      |      | S66  |       |      |      |
| DKADMIN | S11  |      | S11  |      |       |      |      |
| OAI     | S11  |      |      |      |       |      |      |

<sup>\*\*</sup> Vacant Slot

# **Selection List (Quote Number: Example)**

| NA01                                                                                                    | Solootion No. | Solootian | Colontian Department                                                                    |  |  |  |
|----------------------------------------------------------------------------------------------------|---------------|-----------|-----------------------------------------------------------------------------------------|--|--|--|
| NO   Built-in Auto Attendant (y/n)                                                                                                    | Selection No. | Selection | Selection Descriptions                                                                  |  |  |  |
| Attendant Consoles                                                                                                    | A A O 1       |           |                                                                                         |  |  |  |
| Attendant Console Base Units                                                                                                    | AAUI          | NU        |                                                                                         |  |  |  |
| Attendant EL Display Units                                                                                                    | AC01          | 1 0       |                                                                                         |  |  |  |
| Attendant EGA Display Units                                                                                                    |               |           |                                                                                         |  |  |  |
| Attendant Consoles Off-Premise                                                                                                    |               | -         |                                                                                         |  |  |  |
| COC   COC    |               | _         |                                                                                         |  |  |  |
| CO Lines                                                                                                    |               |           |                                                                                         |  |  |  |
| Description                                                                                                    | ACUS          | U         |                                                                                         |  |  |  |
| Analog Ground Start Lines                                                                                                    | CO04          | F0        |                                                                                         |  |  |  |
| Analog Tie Lines                                                                                                    |               |           |                                                                                         |  |  |  |
| Analog DID Lines                                                                                                    |               | -         | -                                                                                       |  |  |  |
| Digital (T1) Loop Start CO Lines                                                                                                    |               | -         | · ·                                                                                     |  |  |  |
| Digital (T1) Ground Start Lines                                                                                                    |               |           | -                                                                                       |  |  |  |
| Digital (T1) Tie Lines                                                                                                    |               |           |                                                                                         |  |  |  |
| Digital (T1) DID Lines                                                                                                    |               |           |                                                                                         |  |  |  |
| DO09 NO Ground/Loop start lines used for DISA or Call Forward External (y/n) DO10 20 Caller ID Circuits  Digital Telephones  T1001 10 1 Key Gray Digital Telephones 1 Key White Digital Telephones 1 Nover Horay Digital Telephones 1 Nover Horay Digital Digital Telephones 1 Digital Digital Digital Digital Telephones 1 Digital Digital  |               |           |                                                                                         |  |  |  |
| Digital Telephones                                                                                                    |               |           |                                                                                         |  |  |  |
| Digital Telephones                                                                                                    |               |           | i i i i i i i i i i i i i i i i i i i                                                   |  |  |  |
| 10001   10                                                                                                    | CO10          | 20        |                                                                                         |  |  |  |
| 07002         5         1 Key White Digital Telephones           0701         40         10 Key-H Gray Digital Telephones           0702         40         10 Key-H White Digital Telephones           0703         40         10 Key-SD Gray Digital Telephones           0704         0         10 Key-SD White Digital Telephones           0705         0         20 Key-S Gray Digital Telephones           0706         0         20 Key-S White Digital Telephones           0707         20         20 Key-SD White Digital Telephones           0708         0         20 Key-SD White Digital Telephones           0709         0         Gray Digital Telephones           0710         0         White 20 Key Add-on Modules           0711         0         Gray Digital 60 Key DDSS Consoles           0711         0         Gray Digital 60 Key DDSS Consoles           0711         0         Stand-alone PDIU-DS           0711         0         Stand-alone PDIU-DS           0711         0         Door Telephones connected to DDCB and HDCB           07114         2         Door Telephones requiring Speaker OCA           07115         0         Digital Telephones requiring Speaker OCA           07118         0         Ho                                                                                                    | DT001         | 10        |                                                                                         |  |  |  |
| 10 Key-H Gray Digital Telephones 10 Key-H White Digital Telephones 10 Key-SD Gray Digital Telephones 10 Key-SD Gray Digital Telephones 10 Key-SD White Digital Telephones 10 Key-SD White Digital Telephones 10 Key-SD White Digital Telephones 10 Key-SD White Digital Telephones 10 Key-SD White Digital Telephones 10 Key-SD White Digital Telephones 10 Key-SD White Digital Telephones 10 Key-SD Gray Digital Telephones 10 Key-SD White Digital Telephones 10 Key-SD White Digital Telephones 10 Key-SD White Digital Telephones 10 Key-SD White Digital Telephones 10 Key-SD White Digital Telephones 10 Key-SD White Digital Telephones 10 Key-SD White Digital Telephones 10 Key-SD White Digital Telephones 10 Key-SD White Digital Telephones 10 Key-SD White Digital Telephones 10 Key-SD White Digital Telephones 10 Key-SD White Digital Telephones 10 Key-SD White Digital Telephones 10 Key-SD White Digital Telephones requiring Speaker OCA 10 Key-SD White Digital Telephones requiring Speaker OCA 10 Key-SD White Digital Telephones Report Telephones 10 Key-SD White Digital Telephones 10 Key-SD White Digital Telephones 10 Key-SD White Digital Telephones 10 Key-SD White Digital Telephones 10 Key-SD White Digital Telephones 10 Key-SD White Digital Telephones 10 Key-SD White Digital Telephones 10 Key-SD White Digital Telephones 10 Key-SD White Digital Telephones 10 Key-SD White Digital Telephones 10 Key-SD White Digital Telephones 10 Key-SD White Digital Telephones 10 Key-SD White Digital Port 10 Key-SD White Digital Telephones 10 Key-SD White Digital Telephones 10 Key-SD White Digital Port 10 Key-SD White Digital Telephones 10 Key-SD White Digital Telephones 10 Key-SD White Digital Telephones 10 Key-SD White Digital Telephones 11 Key-SD White Digital Telephones 11 Key-SD White Digital Telephones 11 Key-SD White Digital Telephones 11 Key-SD White Digital Telephones 11 Key-SD White Digital Telephones 12 Key-SD White Digital Port 13 Key-SD White Digital Telephones 14 Key-SD White Digital Telephones 15 Key-SD White Digital Port 16 Key-SD White Dig |               |           |                                                                                         |  |  |  |
| 10                                                                                                    |               |           |                                                                                         |  |  |  |
| 10   10   10   10   10   10   10   10                                                                                                    |               |           |                                                                                         |  |  |  |
| 07004         0         10 Key-SD White Digital Telephones           0705         0         20 Key-S Gray Digital Telephones           0706         0         20 Key-S White Digital Telephones           0707         20         20 Key-SD Gray Digital Telephones           0708         0         20 Key-SD White Digital Telephones           0709         0         Gray 20 Key Add-on Modules           0710         0         White 20 Key Add-on Modules           0711         0         Gray Digital 60 Key DDSS Consoles           0712         0         White Digital 60 Key DDSS Consoles           0713         0         Stand-alone PDIU-DS           0714         2         Door Telephones connected to DDCB (Digital)           0715         0         Door Locks connected to DDCB and HDCB           0716         2         Digital Telephones/Devices Off-Premise           0717         0         Digital Telephones requiring Speaker OCA           0718         0         Hot Prewired Digital Telephone Ports           0719         0         Integrated RPCI-DI for Gray Telephones           0720         0         Integrated RPCI-DI for White Telephones           0721         2         Cordless Telephones with Handset/Cradle                                                                                                    |               | _         | · · · · · · · · · · · · · · · · · · ·                                                   |  |  |  |
| 20                                                                                                    |               |           |                                                                                         |  |  |  |
| 000000     20 Key-S White Digital Telephones       000000     20 Key-SD Gray Digital Telephones       00000     0 20 Key-SD White Digital Telephones       00000     0 Gray 20 Key Add-on Modules       00000     0 White 20 Key Add-on Modules       00000     0 Gray Digital 60 Key DDSS Consoles       00000     0 White Digital 60 Key DDSS Consoles       00000     0 Stand-alone PDIU-DS       00000     0 Door Telephones connected to DDCB (Digital)       00000     0 Door Locks connected to DDCB and HDCB       00000     0 Digital Telephones/Devices Off-Premise       00000     0 Digital Telephones requiring Speaker OCA       00000     0 Digital Telephone Ports       000000     0 Integrated RPCI-DI for Gray Telephones       000000     0 Integrated RPCI-DI for White Telephones       000000     0 Stand-alone Cordless Telephones       0000000     0 PC Digital Telephones with Handset/Cradle                                                                                                    |               |           |                                                                                         |  |  |  |
| 20 Z0 Key-SD Gray Digital Telephones 20 Z0 Key-SD White Digital Telephones 20 Z0 Key-SD White Digital Telephones 20 Z0 Key-SD White Digital Telephones 20 Z0 Key Add-on Modules 20 Z0 Key Add-on Modules 20 Z0 Key Add-on Modules 20 Z0 Key Add-on Modules 20 Z0 Key Add-on Modules 20 Z0 Z0 Key Add-on Modules 20 Z0 Z0 Z0 Z0 X0 Z0 Z0 Z0 Z0 Z0 Z0 Z0 Z0 Z0 Z0 Z0 Z0 Z0                                                                                                    |               |           |                                                                                         |  |  |  |
| DT08 0 20 Key-SD White Digital Telephones DT09 0 Gray 20 Key Add-on Modules DT10 0 White 20 Key Add-on Modules DT11 0 Gray Digital 60 Key DDSS Consoles DT12 0 White Digital 60 Key DDSS Consoles DT13 0 Stand-alone PDIU-DS DT14 2 Door Telephones connected to DDCB (Digital) DT15 0 Door Locks connected to DDCB and HDCB DT16 2 Digital Telephones/Devices Off-Premise DT17 0 Digital Telephones requiring Speaker OCA DT18 0 Hot Prewired Digital Telephone Ports DT19 0 Integrated RPCI-DI for Gray Telephones DT20 0 Integrated RPCI-DI for White Telephones DT21 2 Cordless Telephones sharing Digital Port DT22 0 Stand-alone Cordless Telephones DT23 0 PC Digital Telephones with Handset/Cradle                                                                                                    |               |           |                                                                                         |  |  |  |
| OT10 0 Gray 20 Key Add-on Modules OT10 0 White 20 Key Add-on Modules OT11 0 Gray Digital 60 Key DDSS Consoles OT12 0 White Digital 60 Key DDSS Consoles OT13 0 Stand-alone PDIU-DS OT14 2 Door Telephones connected to DDCB (Digital) OT15 0 Door Locks connected to DDCB and HDCB OT16 2 Digital Telephones/Devices Off-Premise OT17 0 Digital Telephones requiring Speaker OCA OT18 0 Hot Prewired Digital Telephones OT19 0 Integrated RPCI-DI for Gray Telephones OT20 0 Integrated RPCI-DI for White Telephones OT21 2 Cordless Telephones OT22 0 Stand-alone Cordless Telephones OT23 0 PC Digital Telephones with Handset/Cradle                                                                                                    |               | _         |                                                                                         |  |  |  |
| OT10 0 White 20 Key Add-on Modules OT11 0 Gray Digital 60 Key DDSS Consoles OT12 0 White Digital 60 Key DDSS Consoles OT13 0 Stand-alone PDIU-DS OT14 2 Door Telephones connected to DDCB (Digital) OT15 0 Door Locks connected to DDCB and HDCB OT16 2 Digital Telephones/Devices Off-Premise OT17 0 Digital Telephones requiring Speaker OCA OT18 0 Hot Prewired Digital Telephone Ports OT19 0 Integrated RPCI-DI for Gray Telephones OT20 0 Integrated RPCI-DI for White Telephones OT21 2 Cordless Telephones OT22 0 Stand-alone Cordless Telephones OT23 0 PC Digital Telephones with Handset/Cradle                                                                                                    |               | -         |                                                                                         |  |  |  |
| OT11 0 Gray Digital 60 Key DDSS Consoles OT12 0 White Digital 60 Key DDSS Consoles OT13 0 Stand-alone PDIU-DS OT14 2 Door Telephones connected to DDCB (Digital) OT15 0 Door Locks connected to DDCB and HDCB OT16 2 Digital Telephones/Devices Off-Premise OT17 0 Digital Telephones requiring Speaker OCA OT18 0 Hot Prewired Digital Telephone Ports OT19 0 Integrated RPCI-DI for Gray Telephones OT20 0 Integrated RPCI-DI for White Telephones OT21 2 Cordless Telephones OT22 0 Stand-alone Cordless Telephones OT23 0 PC Digital Telephones with Handset/Cradle                                                                                                    |               |           |                                                                                         |  |  |  |
| OT12 0 White Digital 60 Key DDSS Consoles OT13 0 Stand-alone PDIU-DS OT14 2 Door Telephones connected to DDCB (Digital) OT15 0 Door Locks connected to DDCB and HDCB OT16 2 Digital Telephones/Devices Off-Premise OT17 0 Digital Telephones requiring Speaker OCA OT18 0 Hot Prewired Digital Telephone Ports OT19 0 Integrated RPCI-DI for Gray Telephones OT20 0 Integrated RPCI-DI for White Telephones OT21 2 Cordless Telephones sharing Digital Port OT22 0 Stand-alone Cordless Telephones OT23 0 PC Digital Telephones with Handset/Cradle                                                                                                    |               |           | · · · · · · · · · · · · · · · · · · ·                                                   |  |  |  |
| DT13 0 Stand-alone PDIU-DS DT14 2 Door Telephones connected to DDCB (Digital) DT15 0 Door Locks connected to DDCB and HDCB DT16 2 Digital Telephones/Devices Off-Premise DT17 0 Digital Telephones requiring Speaker OCA DT18 0 Hot Prewired Digital Telephone Ports DT19 0 Integrated RPCI-DI for Gray Telephones DT20 0 Integrated RPCI-DI for White Telephones DT21 2 Cordless Telephones sharing Digital Port DT22 0 Stand-alone Cordless Telephones DT23 0 PC Digital Telephones with Handset/Cradle                                                                                                    |               | -         |                                                                                         |  |  |  |
| Door Telephones connected to DDCB (Digital) Door Locks connected to DDCB and HDCB DT16 Digital Telephones/Devices Off-Premise DT17 Digital Telephones requiring Speaker OCA DT18 DT18 DT19 Digital Telephone Ports DT19 Digital Telephone Ports DT19 Digital Telephone Ports DT20 Digital Telephones DT20 Digital Telephones DT20 Digital Telephones DT20 Digital Telephones DT20 Digital Telephones DT21 Digital Telephones sharing Digital Port DT22 DT21 Digital Telephones with Handset/Cradle                                                                                                    |               |           |                                                                                         |  |  |  |
| DT15 0 Door Locks connected to DDCB and HDCB DT16 2 Digital Telephones/Devices Off-Premise DT17 0 Digital Telephones requiring Speaker OCA DT18 0 Hot Prewired Digital Telephone Ports DT19 0 Integrated RPCI-DI for Gray Telephones DT20 0 Integrated RPCI-DI for White Telephones DT21 2 Cordless Telephones sharing Digital Port DT22 0 Stand-alone Cordless Telephones DT23 0 PC Digital Telephones with Handset/Cradle                                                                                                    |               |           |                                                                                         |  |  |  |
| DT16 2 Digital Telephones/Devices Off-Premise DT17 0 Digital Telephones requiring Speaker OCA DT18 0 Hot Prewired Digital Telephone Ports DT19 0 Integrated RPCI-DI for Gray Telephones DT20 0 Integrated RPCI-DI for White Telephones DT21 2 Cordless Telephones sharing Digital Port DT22 0 Stand-alone Cordless Telephones DT23 0 PC Digital Telephones with Handset/Cradle                                                                                                    |               |           |                                                                                         |  |  |  |
| DT17 0 Digital Telephones requiring Speaker OCA  DT18 0 Hot Prewired Digital Telephone Ports  DT19 0 Integrated RPCI-DI for Gray Telephones  DT20 0 Integrated RPCI-DI for White Telephones  DT21 2 Cordless Telephones sharing Digital Port  DT22 0 Stand-alone Cordless Telephones  DT23 0 PC Digital Telephones with Handset/Cradle                                                                                                    |               |           |                                                                                         |  |  |  |
| DT18 0 Hot Prewired Digital Telephone Ports DT19 0 Integrated RPCI-DI for Gray Telephones DT20 0 Integrated RPCI-DI for White Telephones DT21 2 Cordless Telephones sharing Digital Port DT22 0 Stand-alone Cordless Telephones DT23 0 PC Digital Telephones with Handset/Cradle                                                                                                    |               |           |                                                                                         |  |  |  |
| DT19 0 Integrated RPCI-DI for Gray Telephones DT20 0 Integrated RPCI-DI for White Telephones DT21 2 Cordless Telephones sharing Digital Port DT22 0 Stand-alone Cordless Telephones DT23 0 PC Digital Telephones with Handset/Cradle                                                                                                    |               |           |                                                                                         |  |  |  |
| DT20 0 Integrated RPCI-DI for White Telephones DT21 2 Cordless Telephones sharing Digital Port DT22 0 Stand-alone Cordless Telephones DT23 0 PC Digital Telephones with Handset/Cradle                                                                                                    |               |           | , , , , , , , , , , , , , , , , , , ,                                                   |  |  |  |
| DT21 2 Cordless Telephones sharing Digital Port DT22 0 Stand-alone Cordless Telephones DT23 0 PC Digital Telephones with Handset/Cradle                                                                                                    |               |           |                                                                                         |  |  |  |
| DT22 0 Stand-alone Cordless Telephones DT23 0 PC Digital Telephones with Handset/Cradle                                                                                                    |               |           | <u> </u>                                                                                |  |  |  |
| DT23 0 PC Digital Telephones with Handset/Cradle                                                                                                    |               |           |                                                                                         |  |  |  |
|                                                                                                    |               |           | ·                                                                                       |  |  |  |
|                                                                                                    | DT24          | 0         | PC Digital Telephones with Handset/Cradle  PC Digital Telephones without Handset/Cradle |  |  |  |
| Electronic Telephones                                                                                                    | D14T          | U         |                                                                                         |  |  |  |

Appendix 69

| Selection No. | Selection | Selection Descriptions                                                          |
|---------------|-----------|---------------------------------------------------------------------------------|
| ET01          | 0         | 10 Key-H Electronic Telephones                                                  |
| ET02          | 0         | 10 Key-H(W) Electronic Telephones                                               |
| ET03          | 0         | 10 Key-S Electronic Telephones                                                  |
| ET04          | 0         | 10 Key-S(W) Electronic Telephones                                               |
| ET05          | 0         | 20 Key-H Electronic Telephones                                                  |
| ET06          | 0         | 20 Key-H(W) Electronic Telephones                                               |
| ET07          | 0         | 20 Key-SD Electronic Telephones                                                 |
| ET08          | 0         | 20 Key-SD(W) Electronic Telephones                                              |
| ET09          | 0         | Gray Electronic 60 Key HDSS Consoles                                            |
| ET10          | 0         | White Electronic 60 Key HDSS Consoles                                           |
| ET11          | 0         | Door Telephones connected to HDCB (electronic)                                  |
| ET12          | 0         | Door Locks connected to HDCB (electronic)                                       |
| ET13          | 0         | Electronic Telephones requiring OCA Pull HVSUs                                  |
| ET14          | 0         | Two CO Line Conference Amplifiers                                               |
| ET15          | 0         | Electronic Telephones/Devices Off-Premise                                       |
| ET16          | 0         | Alternate BGM Source connected to Electronic Circuit                            |
| ET17          | 0         | Hot Prewired Electronic Telephone Ports                                         |
|               | l         | Configuration Options                                                           |
| FG01          | 0         | Guaranteed Spare Slots                                                          |
| FG02          | YES       | Use PESU in Place of RSTU/PEKU (y/n)                                            |
| FG03          | YES       | Use RDSU/RSTS in Place of PDKU/RSTU2 (y/n)                                      |
| FG04          | NO        | Substitute Configured RCTU PCB with Larger RCTU for Future Growth (y/n)         |
| FG05          | NO        | RDTU T1 Slot Configuration Options (y/n)                                        |
| FG06          | NO        | Optimize Last Installed RDTU (y/n)                                              |
| FG07          | YES       | Station PCB and Ground/loop Start Line PCB Configuration Options (y/n)          |
| FG07a         | NO        | All Station PCBs other than All Line PCBs (y/n)                                 |
| FG07b         | NO        | Distribute 2 Station PCBs then 2 CO Line PCBs (y/n)                             |
| FG07c         | YES       | Distribute 3 Station PCBs then 3 CO Line PCBs (y/n)                             |
| FG07d         | NO        | Distribute 4 Station PCBs then 4 CO Line PCBs (y/n)                             |
|               |           | Miscellaneous                                                                   |
| MO01          | 0         | HESB AMP/Speaker for Loud Ringing                                               |
| MO02          | 0         | HESB AMP/Speaker for External Page Amplifiers                                   |
| MO03          | 0         | Headsets Required                                                               |
| MO04          | 2         | AC Cords allowed per Local Electric Code (1 or 2)                               |
| MO05          | NO        | Reserve Battery Backup Power (y/n)                                              |
| MO06          | YES       | KSU Wall Mounted (y/n)                                                          |
| MO07          | YES       | Quote Selects Paging, Admin, SMDI, SMDR, SMIS & OAI Option PCBs (y/n)           |
| MO07aa        | NO        | Unamplified or Amplified Paging + NT Relay Interface without/Alarm Sensor (y/n) |
| MO07ab        | NO        | Unamplified Paging + NT Relay Interface without Alarm Sensor (y/n)              |
| MO07ac        | YES       | Unamplified or Amplified Paging + NT Relay Interface without Alarm Sensor (y/n) |
| MO07ad        | NO        | Four Zone Paging + NT Relay Interface (y/n)                                     |
| MO07ae        | NO        | Eight Zone Paging + NT Relay Interface (y/n)                                    |
| MO07b         | YES       | SMDR Interface (y/n)                                                            |
| MO07c         | YES       | SMDI Interface (y/n)                                                            |
| MO07d         | YES       | MIS for ACD Interface (y/n)                                                     |
| MO07e         | YES       | Remote Maintenance Interface (y/n) - required for RCTU C/D & E/F                |
| MO07ea        | NO        | Local and/or External Modem Admin PC Interface (y/n)                            |
| MO07eb        | NO        | Built-in 1200bps IMDU Modem for Remote Admin PC Interface (y/n)                 |

| Selection No. | Selection | Selection Descriptions                                               |
|---------------|-----------|----------------------------------------------------------------------|
| MO07ec        | YES       | Built-in 2400bps RMDS Modem for Remote Admin PC Interface (y/n)      |
| MO07f         | YES       | System Open Architecture Interface (R3.2) (y/n)                      |
| MO08          | NO        | User Selects Paging, Admin, SMDI, SMDR, SMIS & OAI Option PCBs (y/n) |
| MO09          | NO        | ACD without MIS (y/n)                                                |
|               |           | Stratagy DK                                                          |
| SD01          | NO        | Stratagy DK Voice Mail/Auto Attendant (y/n)                          |
|               |           | Standard Telephones                                                  |
| ST01          | 20        | Standard Telephones                                                  |
| ST02          | 0         | Standard Telephone Circuits (Ports) requiring OPS (R48S) Loops       |
| ST03          | 0         | External Modem or Fax Devices                                        |
| ST04          | 0         | External VM/Auto Attendant Ports                                     |
| ST05          | 0         | Power Failure Standard Telephones                                    |
| ST06          | 0         | Other Devices requiring Standard Ports                               |
| ST07          | 0         | Standard Telephones/Devices Off-premise                              |
| ST08          | 0         | Alternate BGM Source Connected to Standard Circuit                   |
| ST09          | 0         | Total Number of Hot Prewired Standard Telephone Ports                |
| ST10          | 3         | ACD Digital Announcers Required                                      |
|               |           | DTMF Receivers                                                       |
| TT01          | 12        | Number of DTMF (RRCS) Circuits - Max. 24 DTMF Receivers              |

Appendix 71

# Index

| A                                  | delete quote, 41                       |
|------------------------------------|----------------------------------------|
| about this guide                   | _                                      |
| organization, iii                  | E                                      |
| related documentation, v           | existing parts, 30                     |
| account category, 26               | <u>_</u>                               |
| add on parts, 55, 56               | F                                      |
|                                    | final quote                            |
| В                                  | printout, 65                           |
| basic operations                   |                                        |
| additional parts, 10               | G                                      |
| existing parts, 10                 | general service administration, 47, 48 |
| final quotation, 10                | , ,                                    |
| future parts, 10                   | Н                                      |
| installation charges, 10           | help                                   |
| keyboard navigation, 13            | on-line help, 14                       |
| mouse navigation, 13               | on the help, Tr                        |
| on-line help, 14                   | 1                                      |
| status bar, 12                     | installation                           |
|                                    | before you begin, 17                   |
| C                                  | charges, 33                            |
| cat07~cat10                        | dealer, 60                             |
| customized prices, 48, 50          | install DKQuote, 17                    |
| profit margins, 48                 | national accounts, 59                  |
| category pricing, 47               |                                        |
| configuration conflict message, 15 | K                                      |
| configured parts list, 37          | keyboard navigation, 13                |
| pcb placement guide, 37            | Reyboard navigation, 13                |
| customized data, 47                | L                                      |
| customized splash screen, 64       | _                                      |
| <b>D</b>                           | list                                   |
| D                                  | price, 38 logging                      |
| dealer                             | off, 22                                |
| cat07~cat10, 48                    | on, 21                                 |
| cost, 48                           | logo, 64                               |
| installation, 60                   | 1080, 04                               |
| markup, 48                         | М                                      |
| price, 48                          |                                        |
|                                    | menu                                   |

Index 73

| configuration conflict message, 15             | category, 47                        |  |  |
|------------------------------------------------|-------------------------------------|--|--|
| main                                           | general service administration, 47  |  |  |
| options, 8                                     | list, 38                            |  |  |
| pricing, 38, 47                                | national accounts, mfg, 47          |  |  |
| report, 39                                     | national accounts, schedule a/c, 47 |  |  |
| setup, 44                                      | regular account dealer column, 47   |  |  |
| warning messages, 16                           | print quote, 41                     |  |  |
| messages                                       |                                     |  |  |
| configuration conflict, 15                     | Q                                   |  |  |
| warning, 16                                    | question file                       |  |  |
| mouse navigation, 13                           | setup, 61                           |  |  |
|                                                | quote                               |  |  |
| N                                              | delete, 41                          |  |  |
| national accounts                              | final quote printout, 65            |  |  |
| installation, 59                               | generating, 22                      |  |  |
| mfg, 47, 48                                    | installation charges, 33            |  |  |
| schedule a/c, 47, 48                           | navigate screen, 14                 |  |  |
| new                                            | new, 25                             |  |  |
| equipment selection, 28                        | print, 41                           |  |  |
| existing parts, 29                             | save, 41                            |  |  |
| new quote, 25                                  | transfer in, 32                     |  |  |
| new quote, 25                                  | transfer out, 32                    |  |  |
| 0                                              | using existing parts, 30            |  |  |
|                                                | quotes, 28, 29                      |  |  |
| obsolete parts, 59                             | equipment selection, 24             |  |  |
| optional add on parts, 56                      | existing parts, 24                  |  |  |
| P                                              | final quote worksheet, 24, 35       |  |  |
| r                                              | new, 24                             |  |  |
| parts                                          | new, 24                             |  |  |
| add on, 55                                     | R                                   |  |  |
| configured parts list, 37                      |                                     |  |  |
| existing, 30                                   | regular account dealer column, 47   |  |  |
| obsolete, 59                                   | required add on parts, 55           |  |  |
| optional add on, 56                            | •                                   |  |  |
| price                                          | S                                   |  |  |
| cat07~cat10, 48                                | save quote, 41                      |  |  |
| category, 51                                   | screen                              |  |  |
| dealer, 48                                     | message, 15                         |  |  |
| dealer cost, 48                                | price, 48                           |  |  |
| dealer markup, 48                              | column sorting, 49                  |  |  |
| definitions, 48                                | special pricing section, 50         |  |  |
| GSA, 48                                        | quote, 14                           |  |  |
| list, 48                                       | setup                               |  |  |
| menu, 47                                       | dealer installation, 60             |  |  |
| national accounts, 48                          | national accounts installation, 59  |  |  |
| screen, 48                                     | obsolete parts, 59                  |  |  |
| column sorting, 49                             | optional add on parts, 56           |  |  |
| special pricing section, 50                    | parts/price, 52                     |  |  |
| pricing                                        | price category, 51                  |  |  |
| account category, 26                           | question file, 61                   |  |  |
| <b>~</b> • • • • • • • • • • • • • • • • • • • | *                                   |  |  |

```
required add on parts, 55
T
the grand tour, 10
   basic operations, 9
   existing parts, 10
   IDs, 7
   main menu, 11
   passwords, 7
   screen
       variations, 12
   toolbar, 12
   user levels, 7
transfer
   in, 32
   out, 32
٧
viewing
   configured parts list, 37
W
warning message, 16
```

Index 75

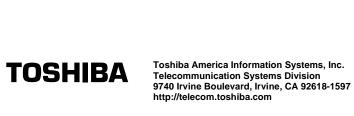